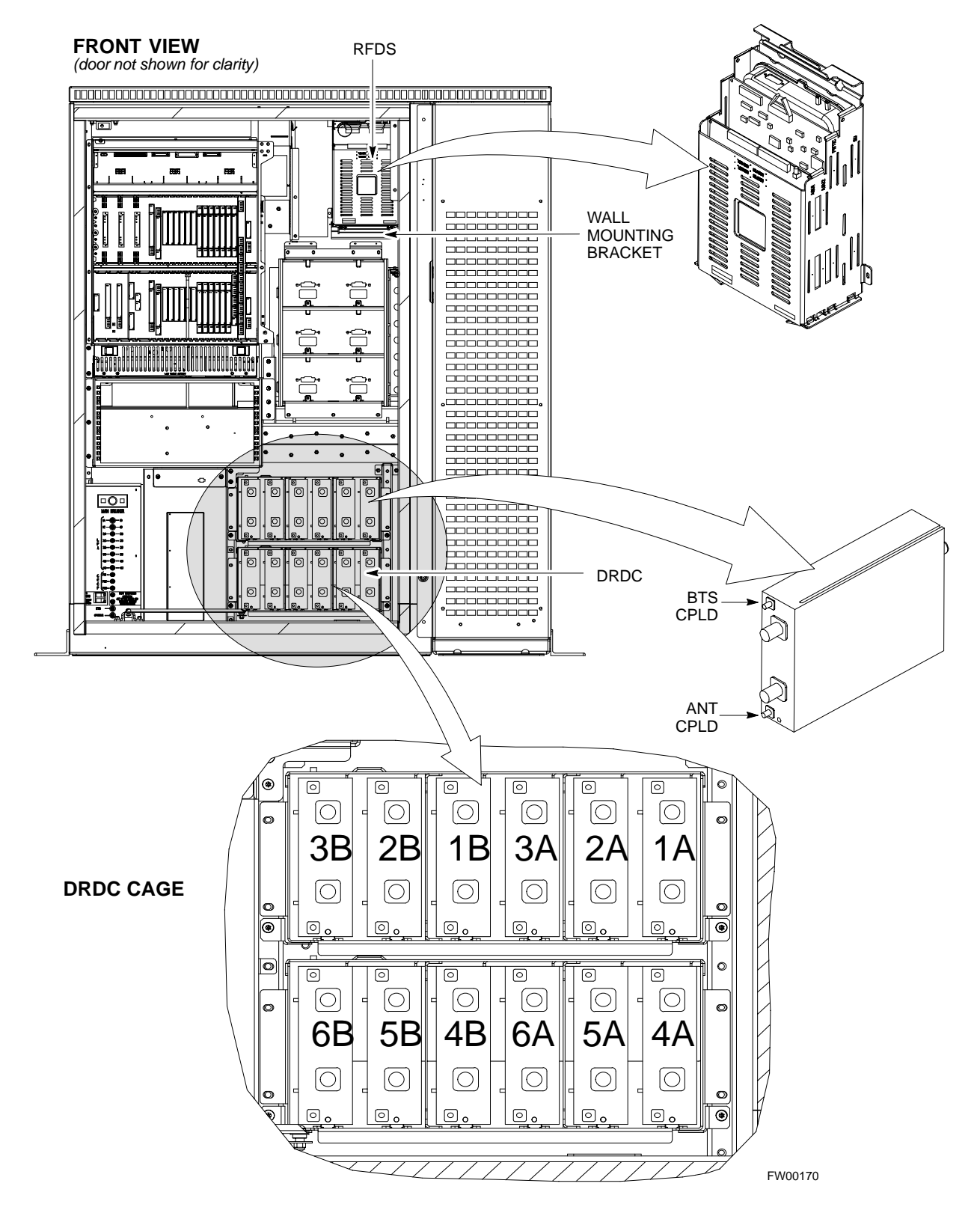

# **Sector Configuration**

There are a number of ways to configure the BTS frame. Table 1-5 outlines the basic requirements. When carrier capacity is greater than two, a 2:1 or 4:1 cavity combiner must be used. For one or two carriers, bandpass filters or cavity combiners may be used, depending on sectorization and channel sequencing.

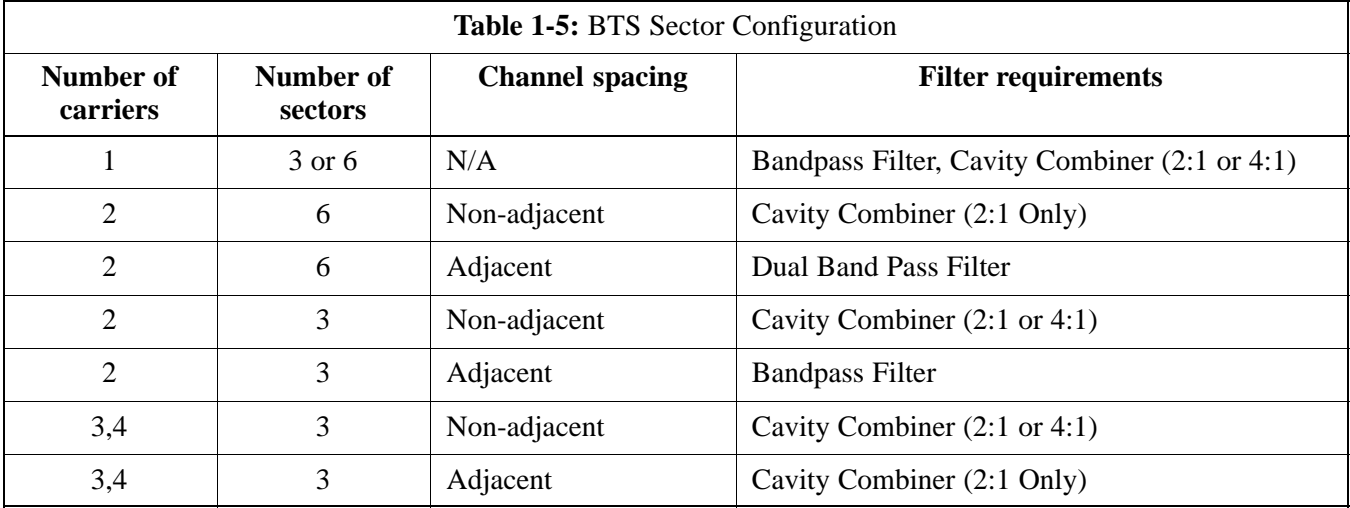

The matrix in Table 1-6 shows a correlation between the various sector configurations and BBX cards.

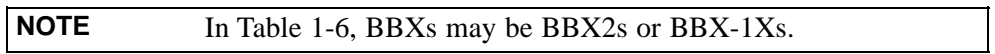

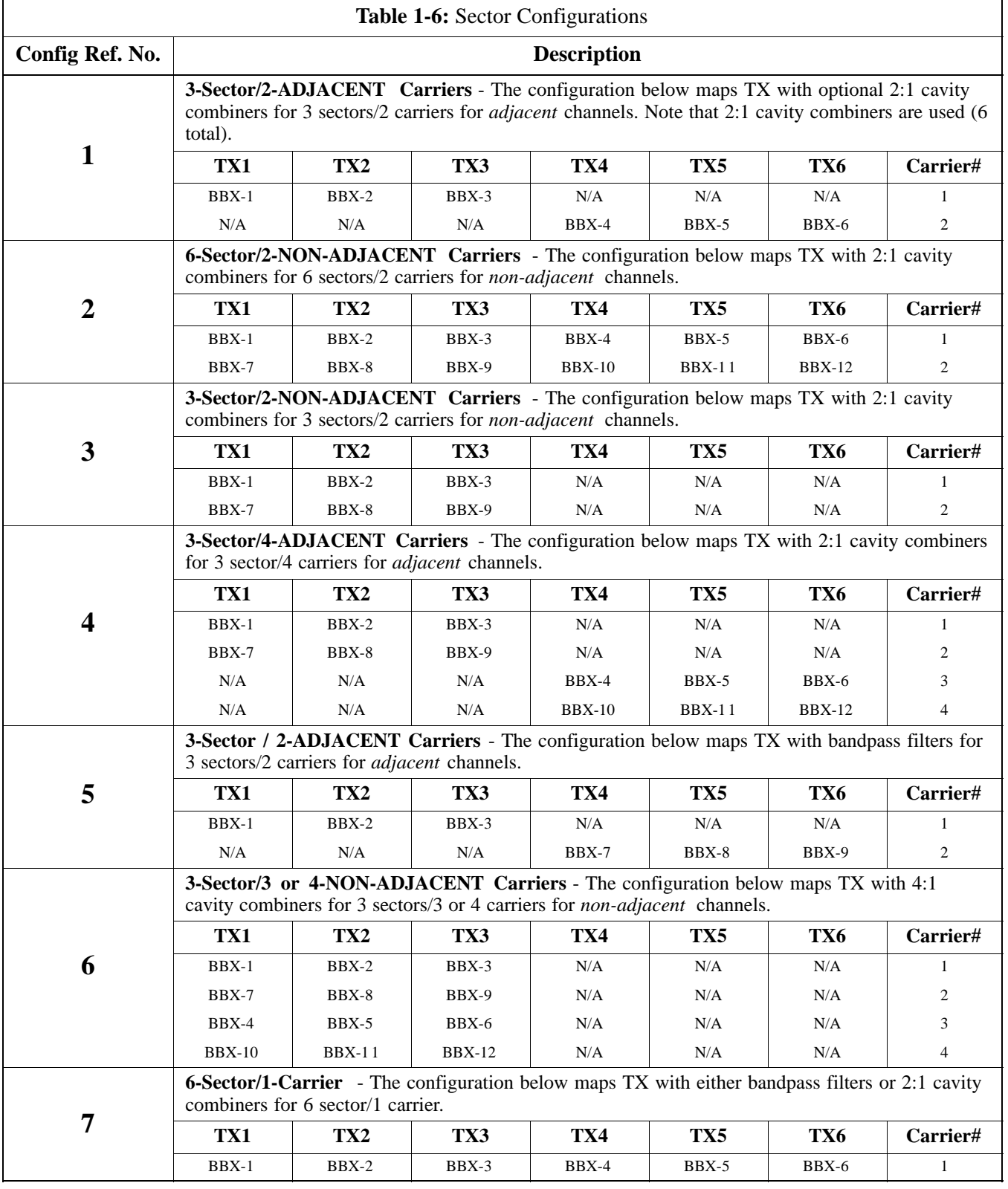

### **Figure 1-8:** SC4812ET LPA Configuration with Combiners/Filters

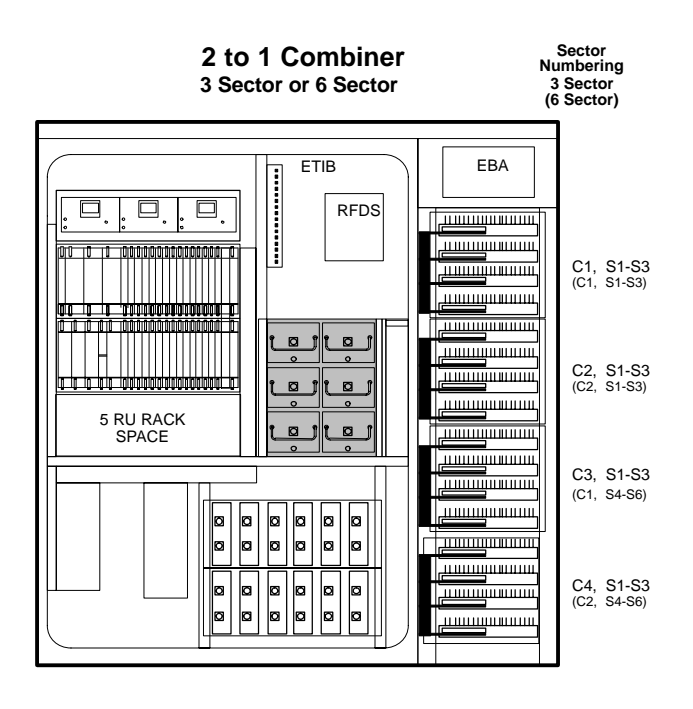

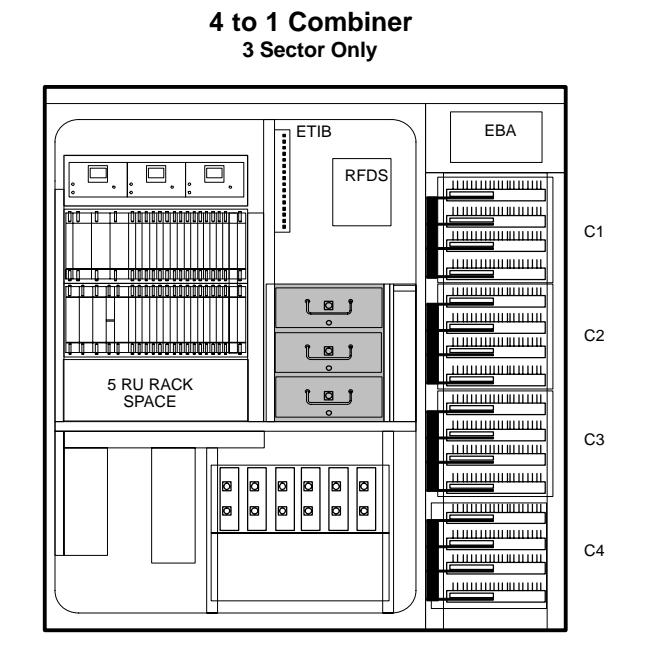

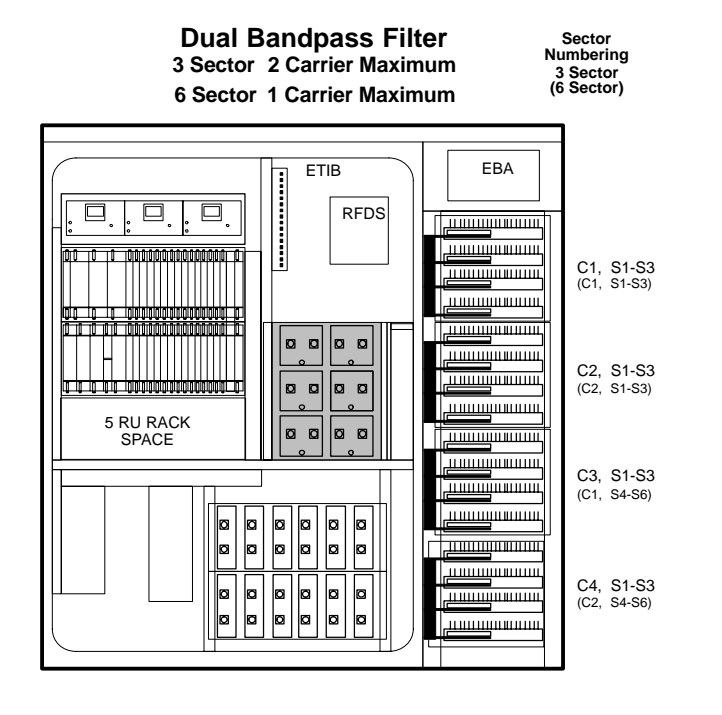

REF. FW00166

**1**

# **Power Cabinet**

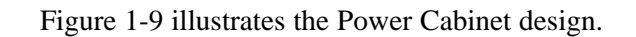

**Figure 1-9:** Power Cabinet

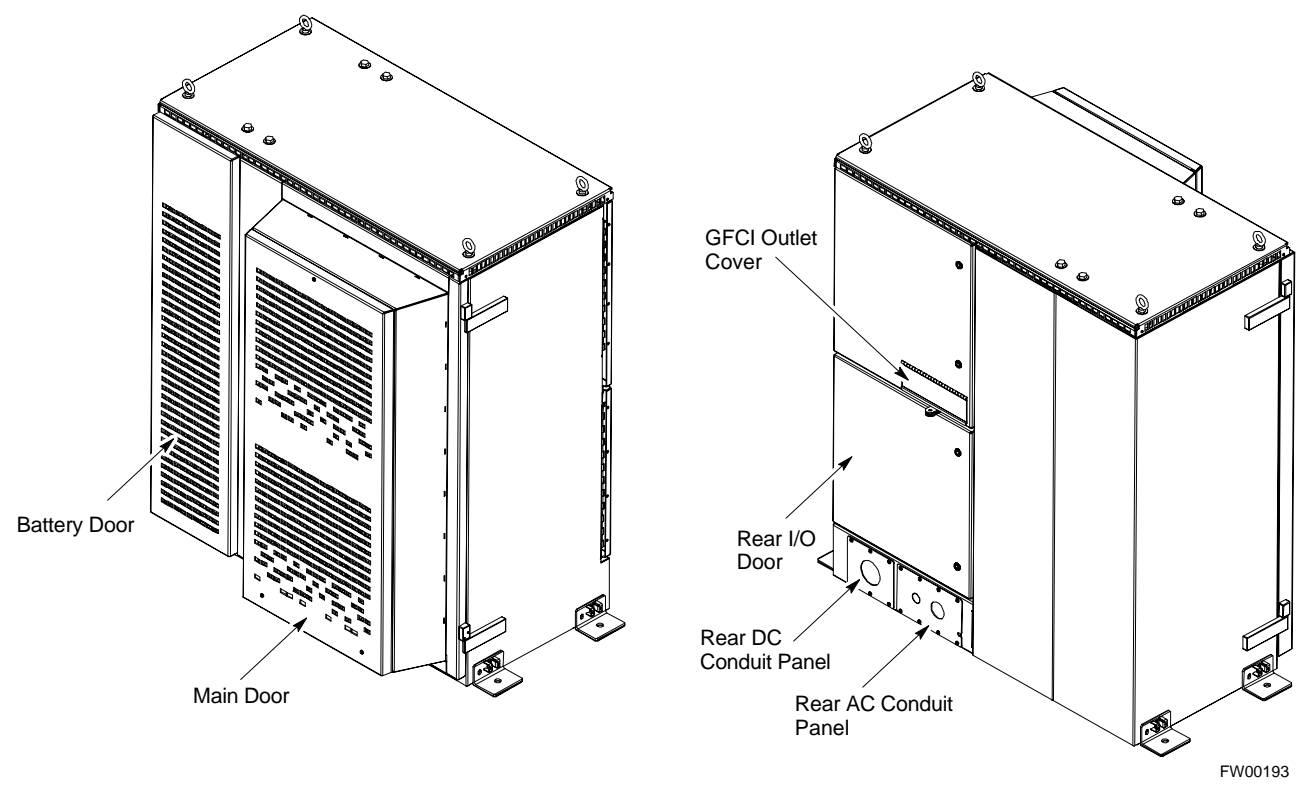

### **Internal FRUs**

**1**

Figure 1-10 shows the location of the Internal Field Replaceable Units (FRUs). A brief description of each Internal FRU is found in the following paragraphs.

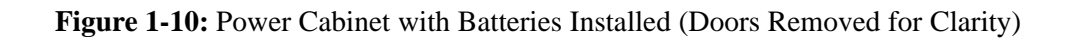

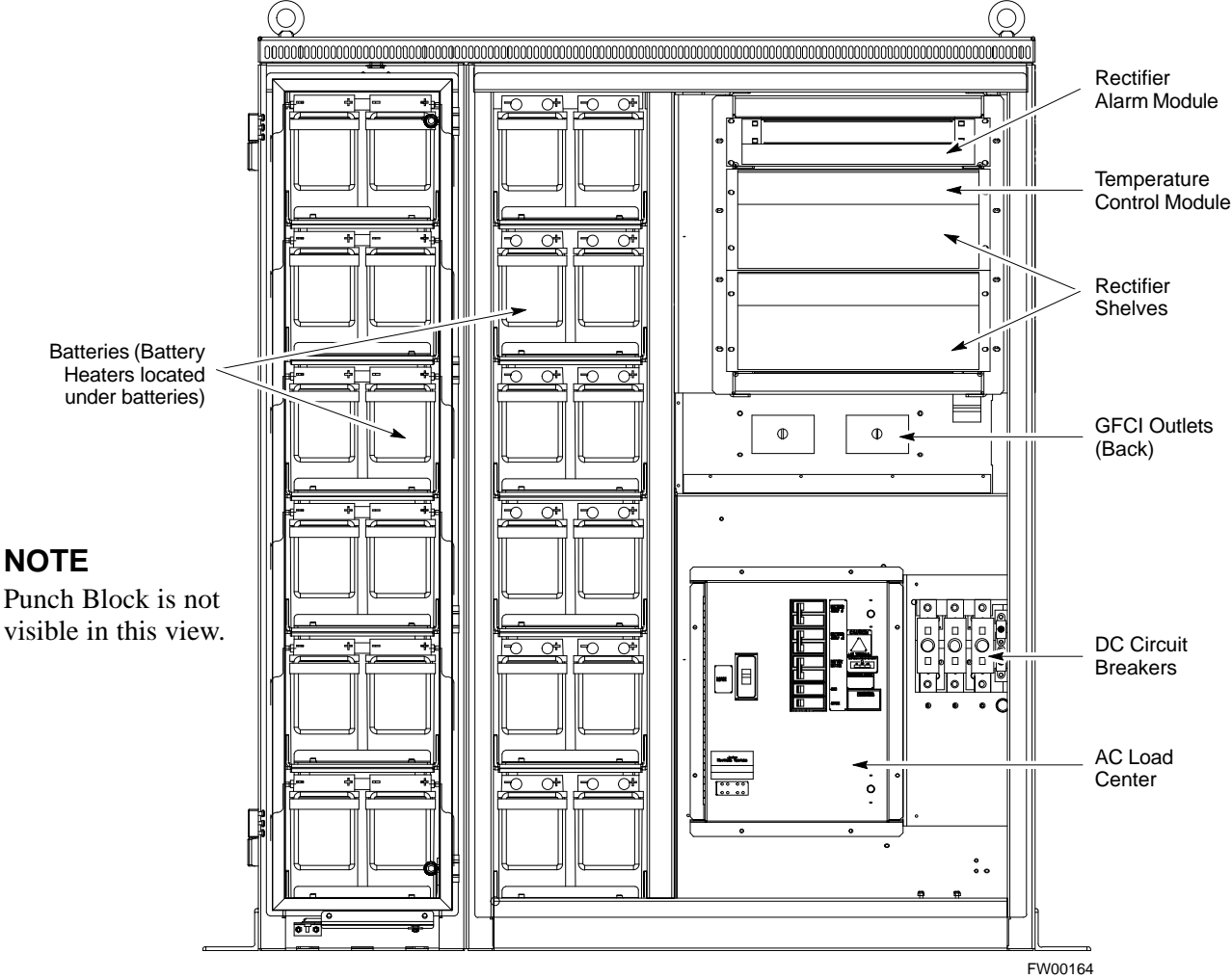

**FRONT VIEW POWER CABINET**

### **Batteries**

The batteries provide a  $+27$  Vdc backup to the RF Cabinet should AC Power be lost. The Power Cabinet can accommodate a total of 24 12-V batteries, configured in 12 strings of 2 batteries each. The time duration of backup provided depends on system configuration.

### **Battery Heater**

The battery heaters provide heating to the batteries in the Power Cabinet. A separate heater is required for each string of batteries. The heater is a pad the batteries sit on located top of each battery shelf. The number of heaters is dependent on system configuration.

### **Battery Compartment Fan**

The battery compartment fan provides air circulation for the two battery compartments. It is located on the inside of the battery compartment door.

### **Heat Exchanger**

The Heat Exchanger provides cooling to the rectifier compartment of the Power Cabinet. The Heat Exchanger is located in the primary front door of the Power Cabinet.

### **Rectifiers**

The +27 Vdc rectifiers convert the AC power supplied to the Power Cabinet to  $+27$  Vdc to power the RF Cabinet and maintain the charge of the batteries.

### **AC Load Center**

The ACLC is the point of entry for AC Power to the Power Cabinet. It incorporates AC power distribution and surge protection.

### **Punch Block**

The Punch Block is the interface for the alarm signalling between the Power Cabinet and the RF Cabinet.

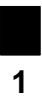

SC<sup>™</sup>4812ET Optimization/ATP Manual Software Release R16.1.x.x Aug 2002 **PRELIMINARY**

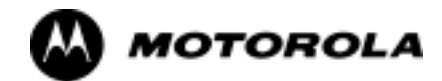

# Chapter 2

**2**

# **Power Up Procedures**

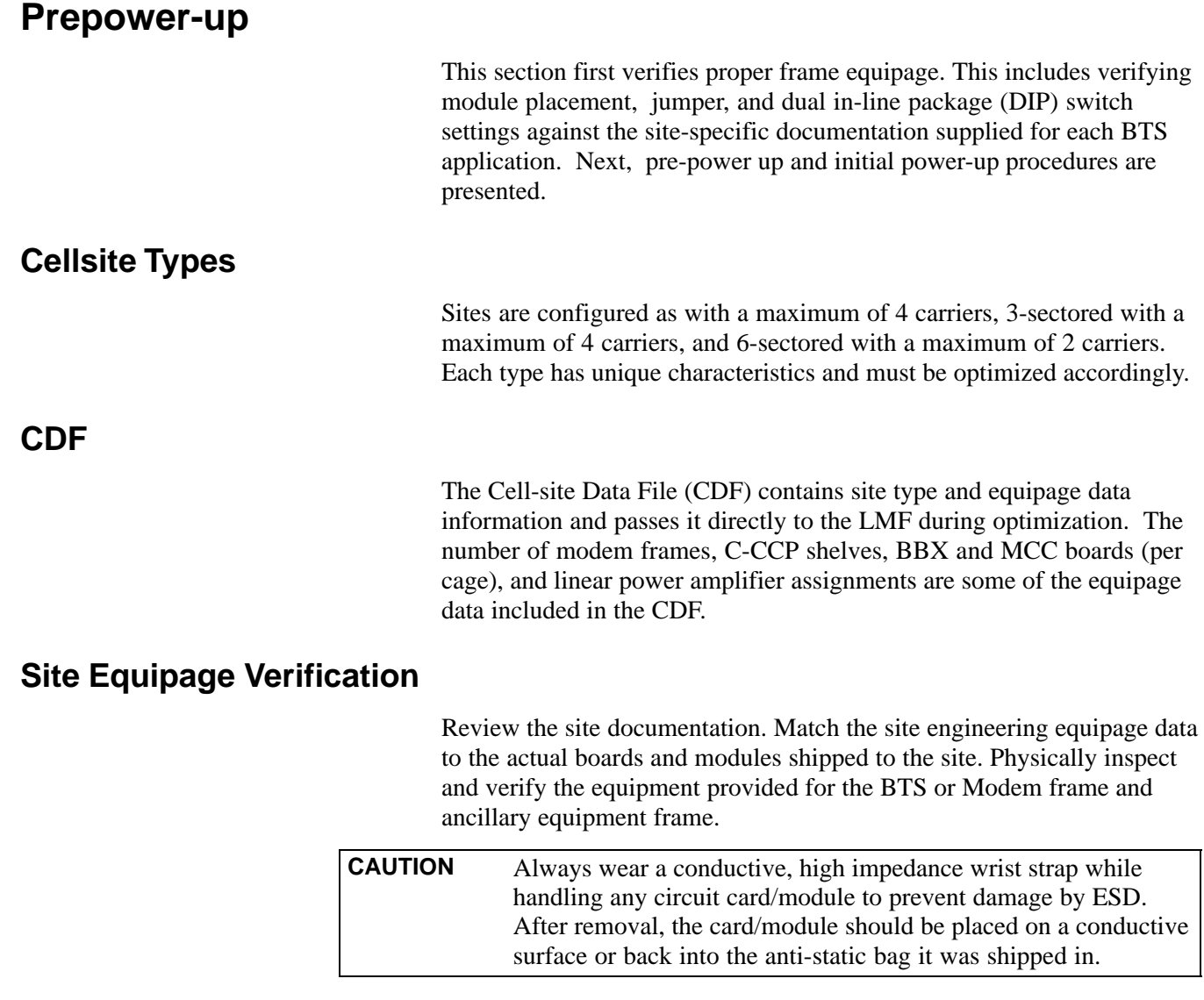

# **Initial Installation of Boards/Modules**

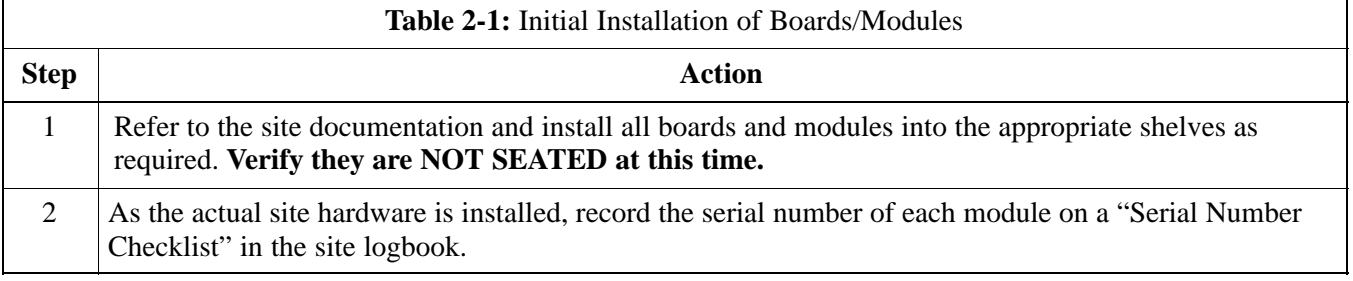

## **Setting Frame C-CCP Shelf Configuration Switch**

If the frame is a Starter BTS, the backplane switch settings behind the fan module should be set to the ON position (see Figure 2-1).

The switch setting must be verified and set before power is applied to the BTS equipment.

#### **Figure 2-1:** Backplane DIP Switch Settings

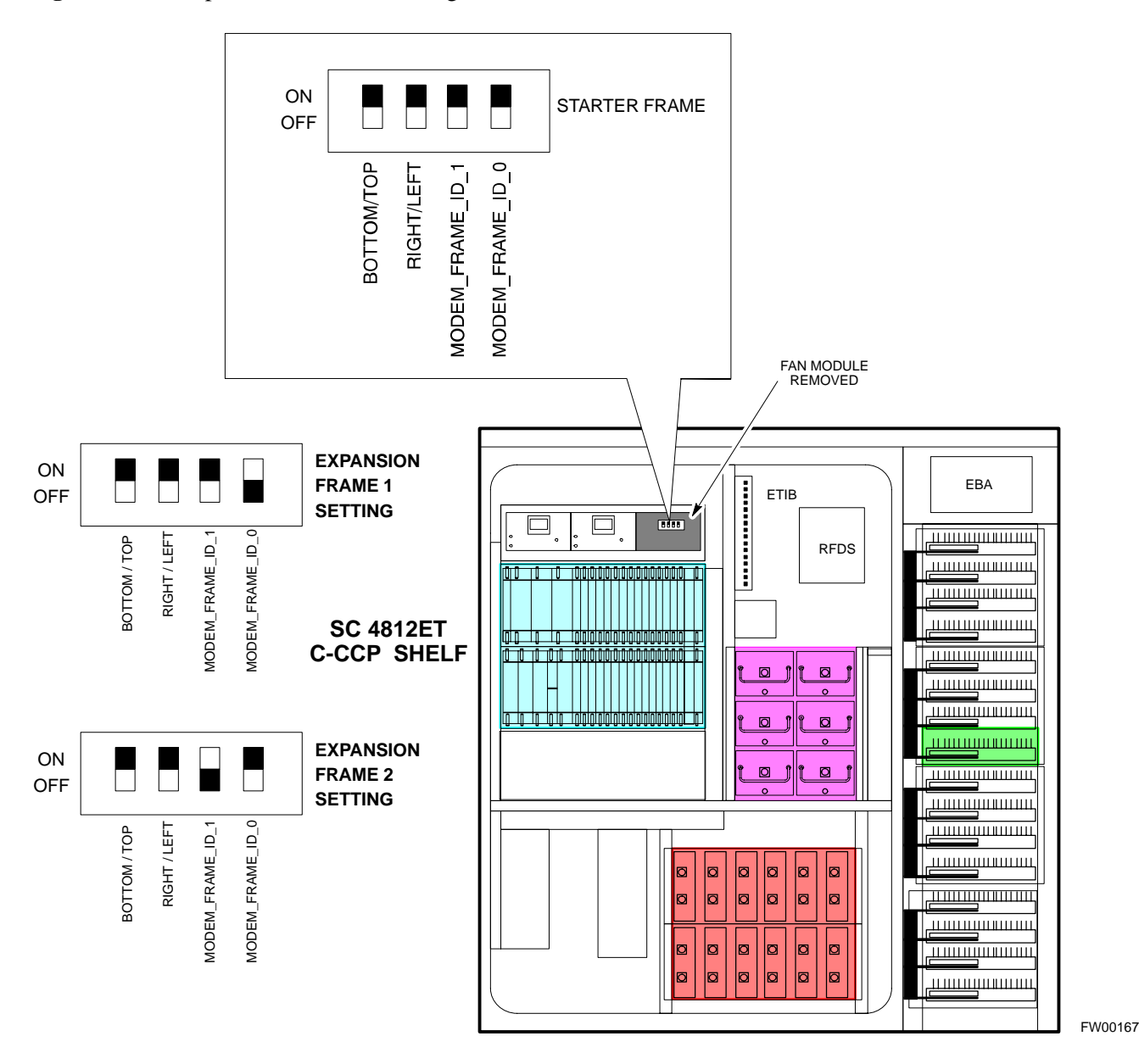

## **Checking for shorts**

The following information is used to check for any electrical short circuits and to verify the operation and tolerances of the cellsite and BTS power supply units before applying power for the first time. It contains instructional information on the initial proper power up procedures for the SC 4812ET power cabinet and RF cabinet. Also presented are tests to be performed on the power cabinet. Please pay attention to all cautions and warning statements in order to prevent accidental injury to personnel.

### Aug 2002 SC™4812ET Optimization/ATP Manual Software Release R16.1.x.x **PRELIMINARY**

### **Required Tools**

The following tools are used in the procedures.

- DC current clamp (600 Amp capability with jaw size to accommodate 2/0 cable).
- Hot Air Gun (optional for part of the Alarm Verification)
- · Digital Multimeter (DMM)

### **Cabling Inspection**

Using the site-specific documentation generated by Motorola Systems Engineering, verify that the following cable systems are properly connected:

- Receive RF cabling up to 12 RX cables
- Transmit RF cabling up to six TX cables

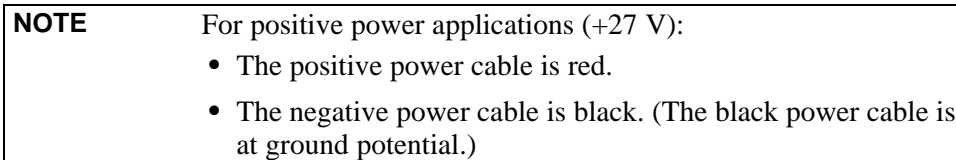

## **Initial Inspection and Setup**

**CAUTION** Ensure all battery breakers for unused battery positions are open (pulled out) during any part of the power up process, and remain in the off position when leaving the site.

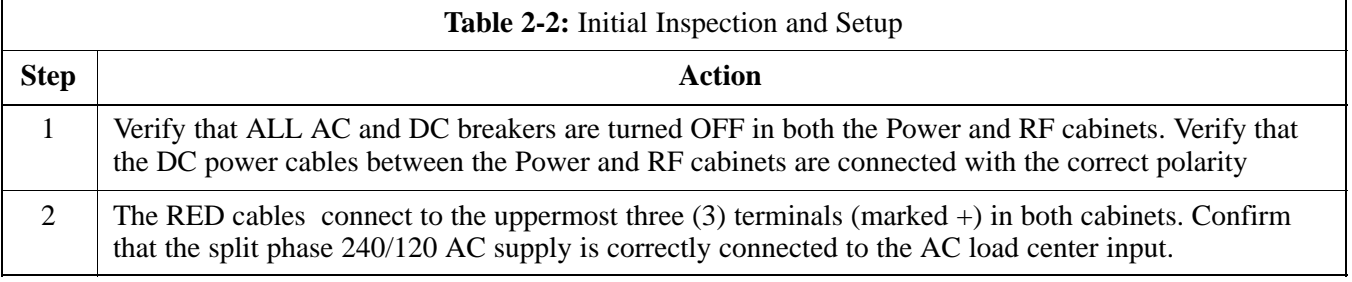

**CAUTION** Failure to connect the proper AC feed will damage the surge protection module inside the AC load center.

## **AC Power Check**

The first task in the power up sequence is to apply AC power to the Power cabinet. Once power is applied a series of AC Voltage measurements is required.

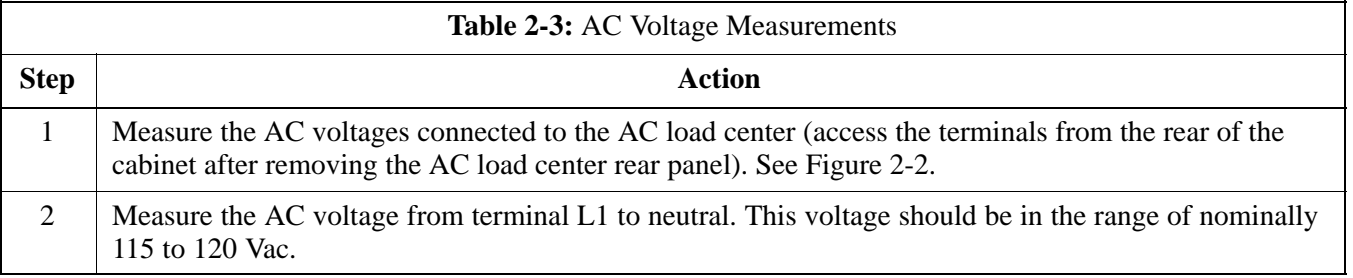

... continued on next page

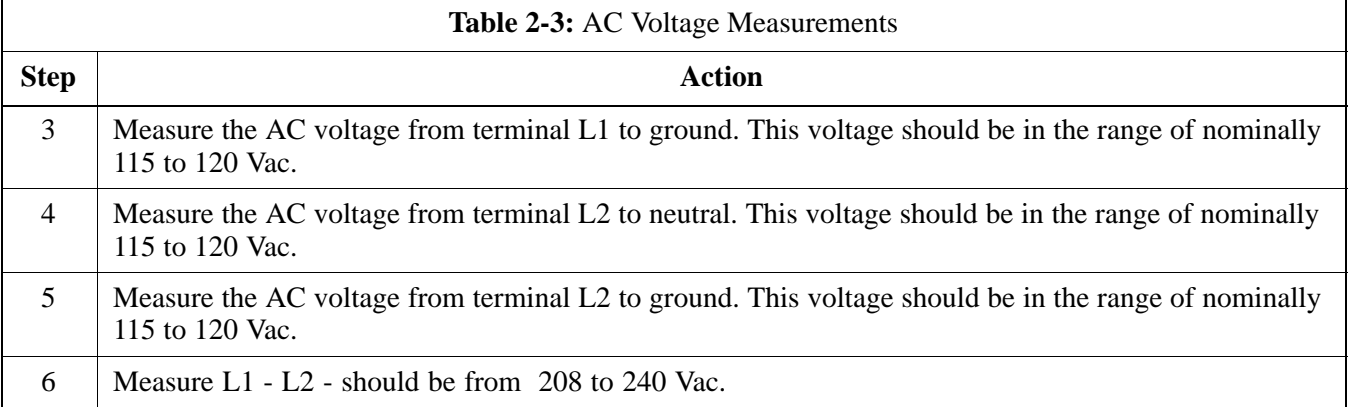

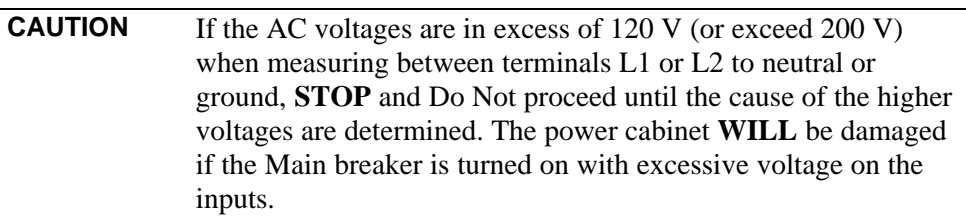

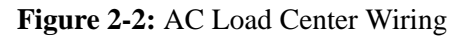

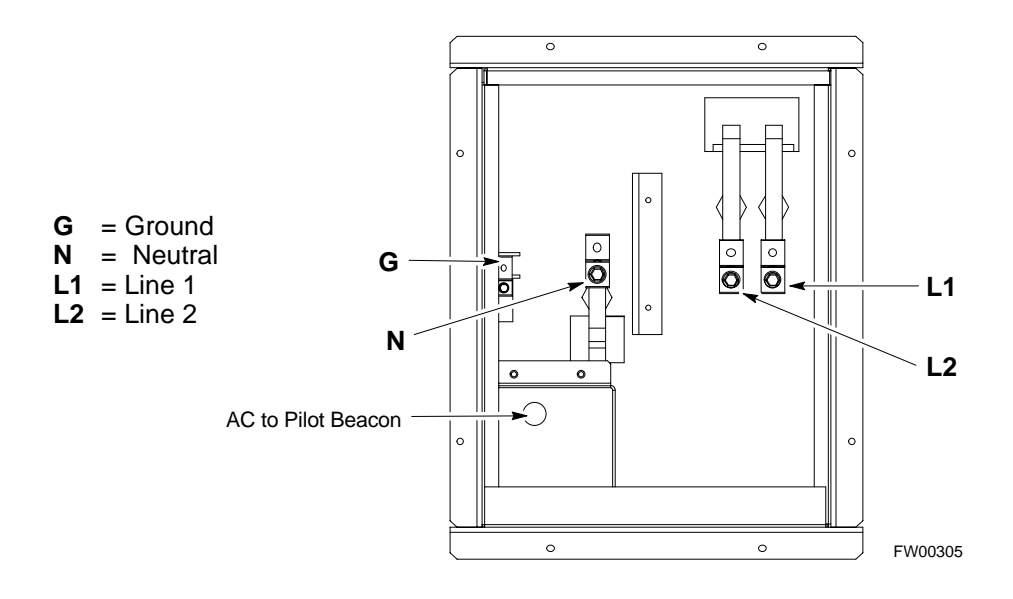

# **AC Power Up Sequence**

## **Applying AC Power**

Once AC Voltage Measurements are complete, apply AC power to the Power Cabinet. Table 2-4 provides the procedure for applying AC power.

**NOTE** If batteries are fitted, turn on the two battery heater AC breakers

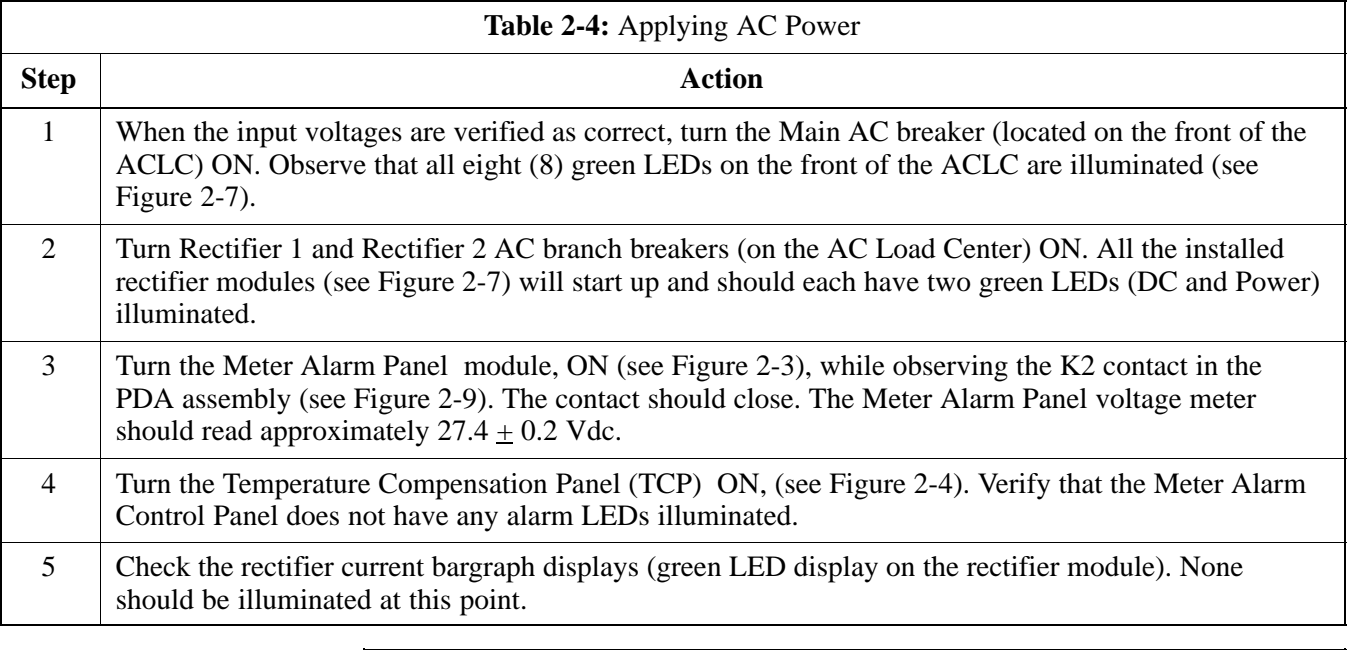

#### **Figure 2-3:** Meter Alarm Panel

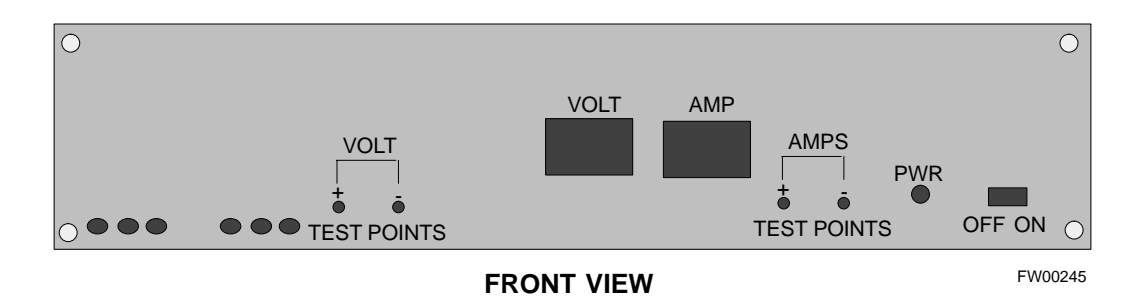

on the AC Load Center.

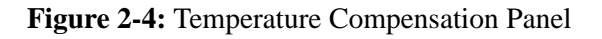

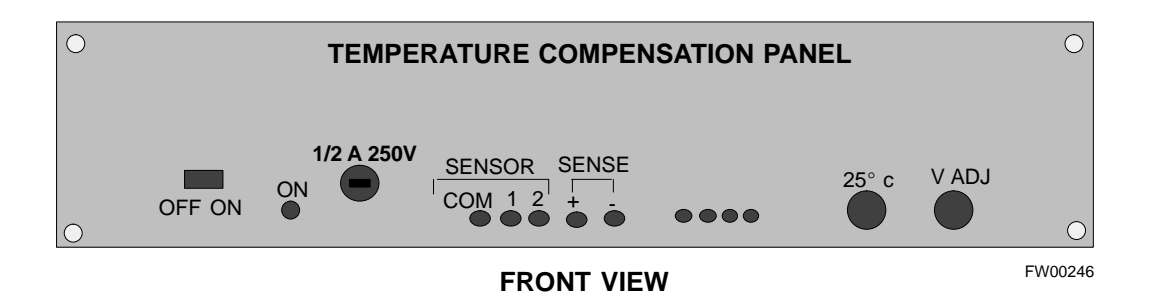

## **Power Cabinet Power Tests**

Table 2-5 lists the step-by-step instructions for Power Up Tests.

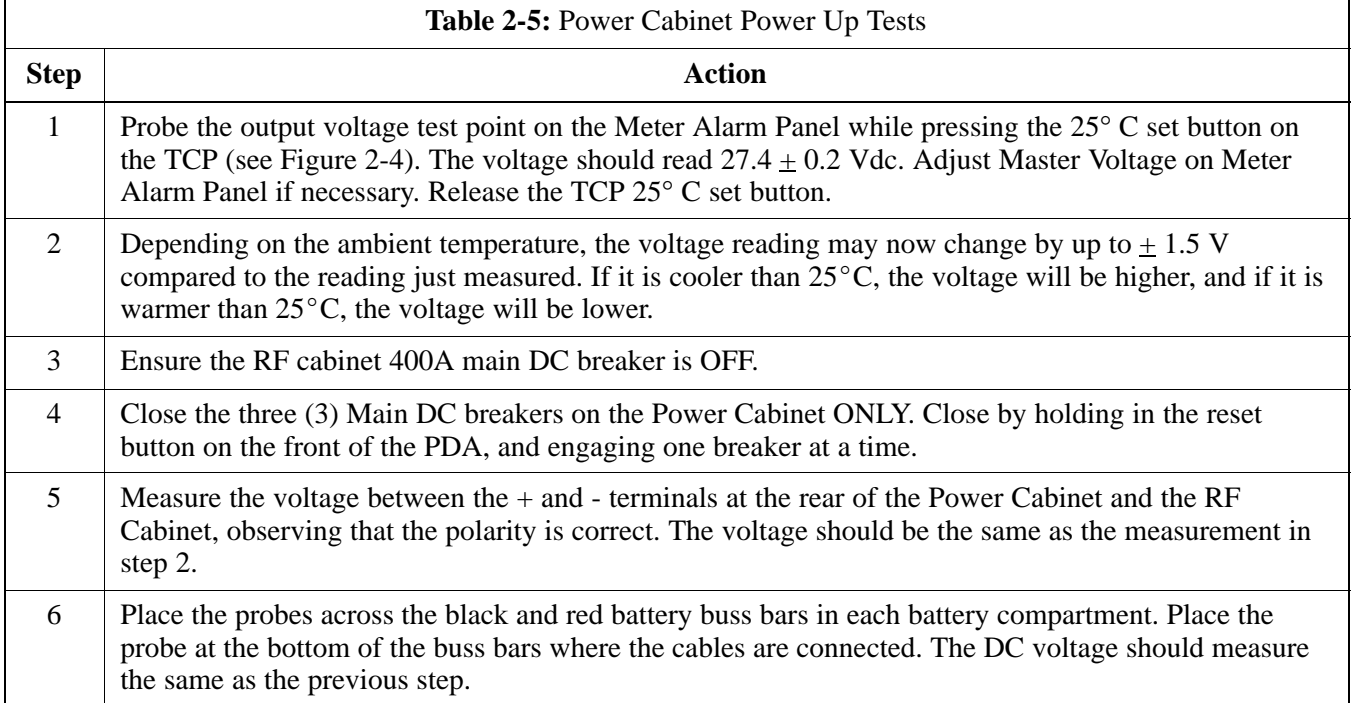

# **DC Power Pre-test**

## **DC Power Checks**

Before applying any power to the BTS cabinet, verify there are no shorts in the RF or power DC distribution system (see Figure 2-5).

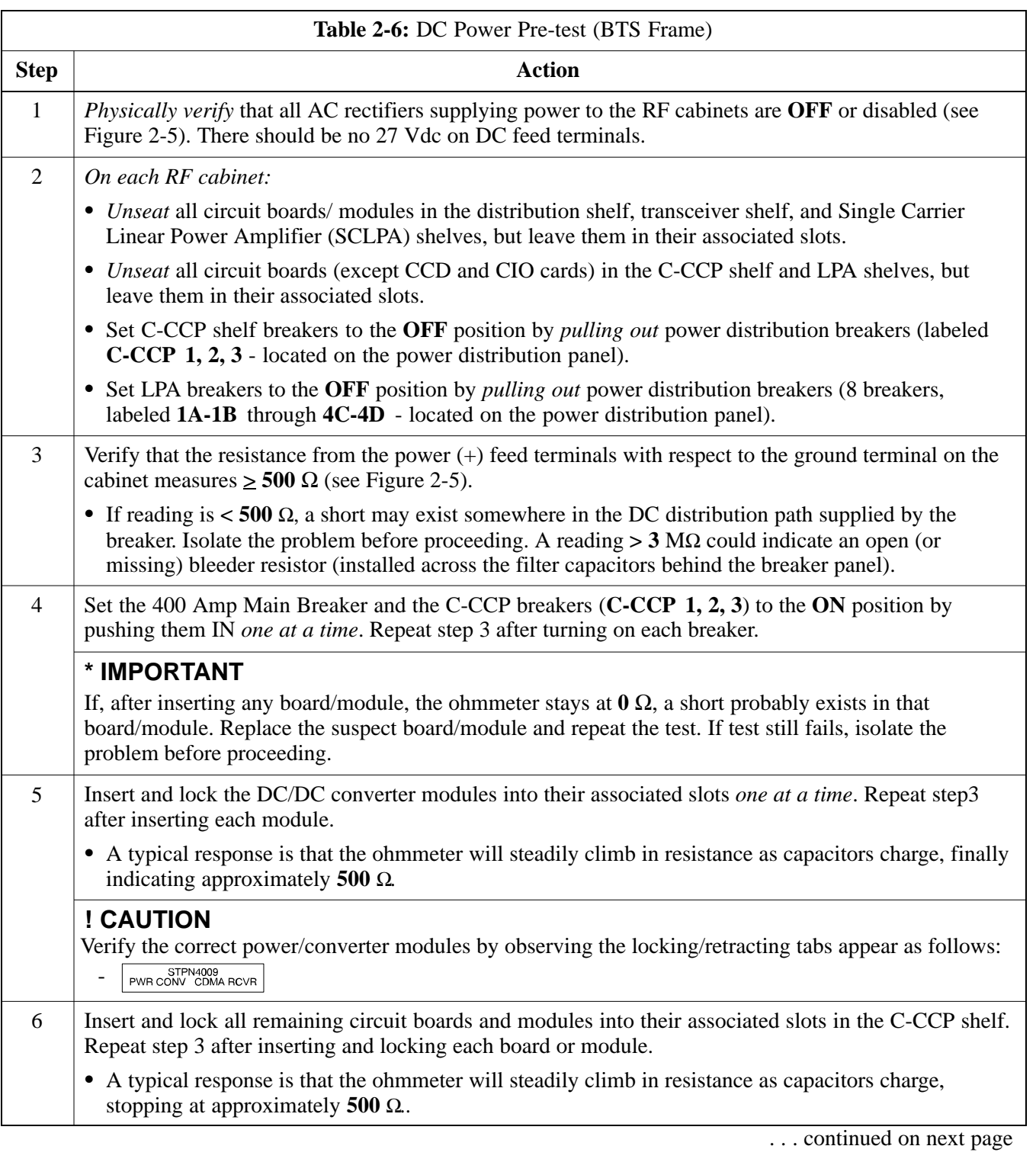

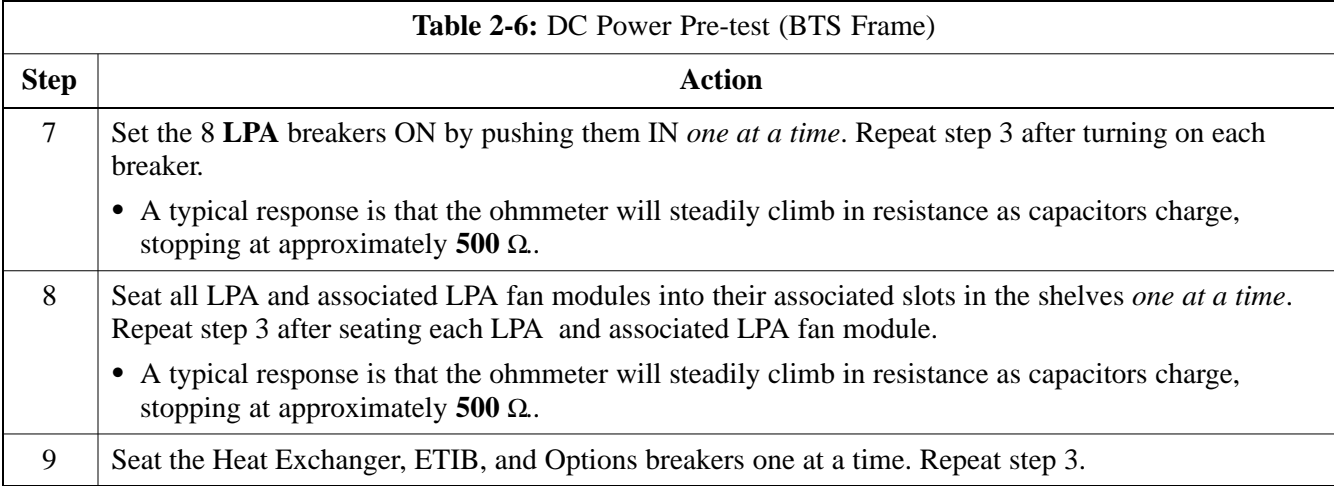

# **RF Cabinet Power Up**

Table 2-7 covers the procedures for properly powering up the RF Cabinet.

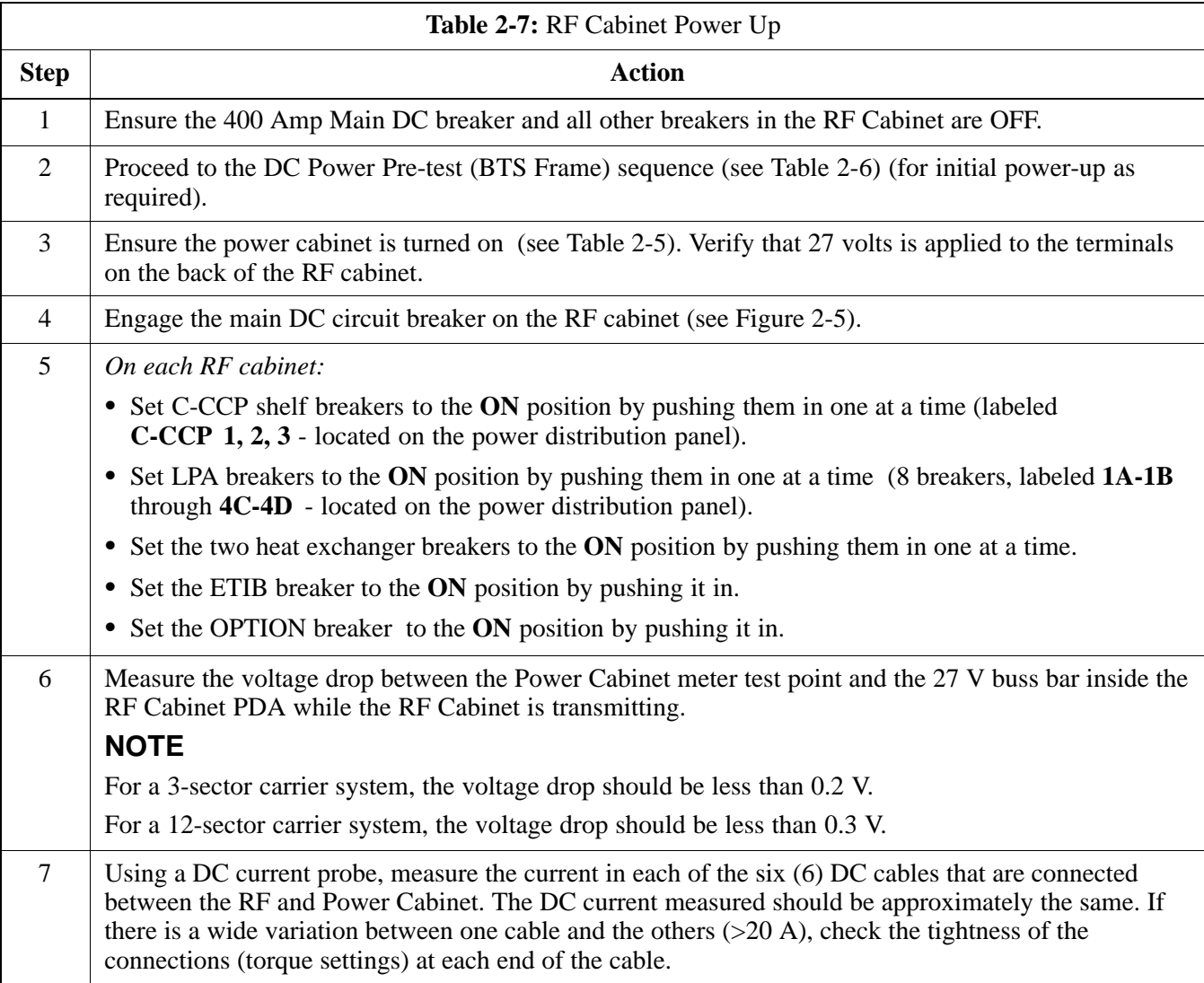

**2**

**Figure 2-5:** RF Cabinet Circuit Breaker Panel and 27Vdc Terminal Locations

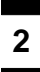

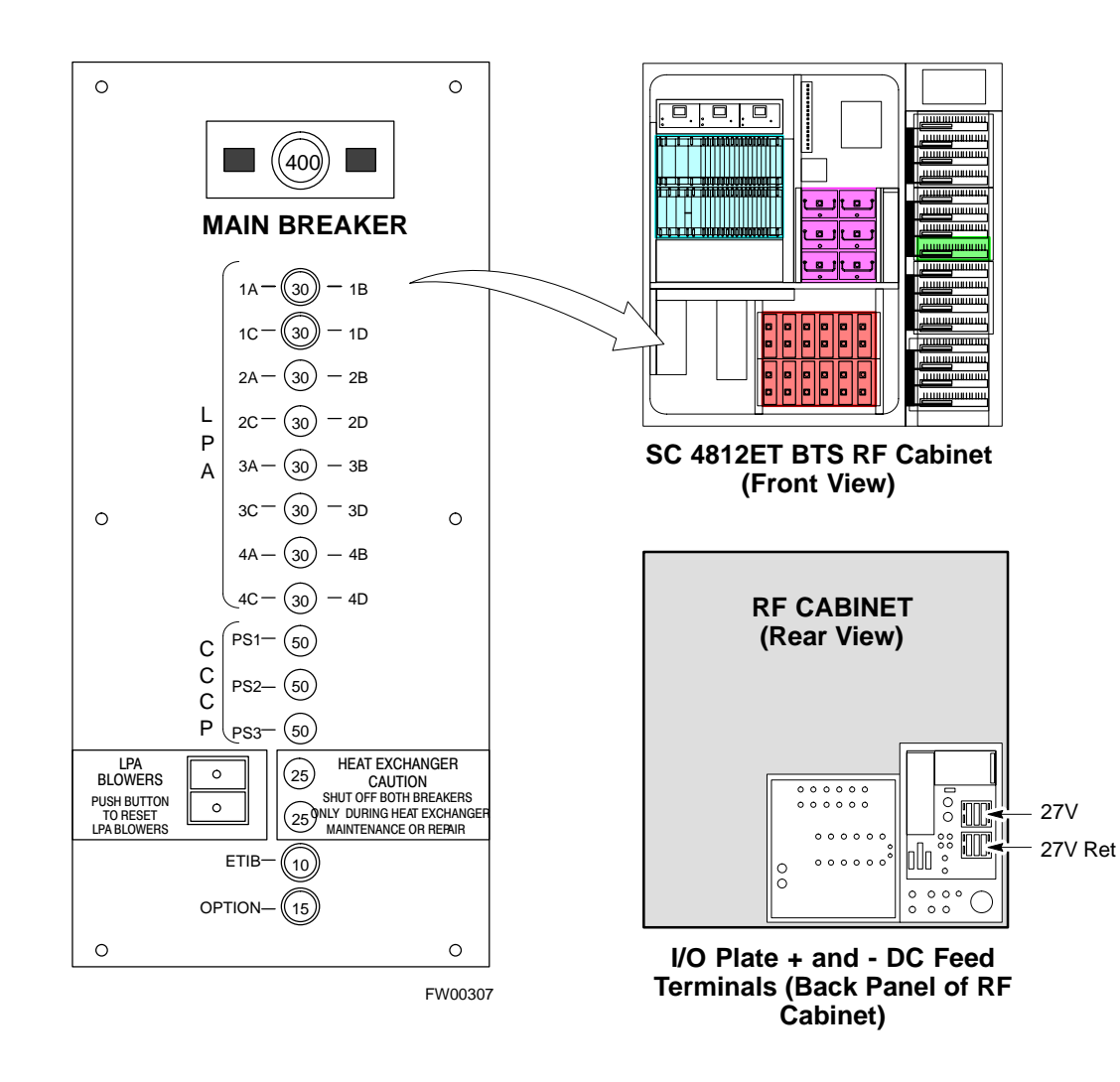

# **Battery Test**

# **Charge Test (Connected Batteries)**

Table 2-8 lists the step-by-step instructions for testing the batteries.

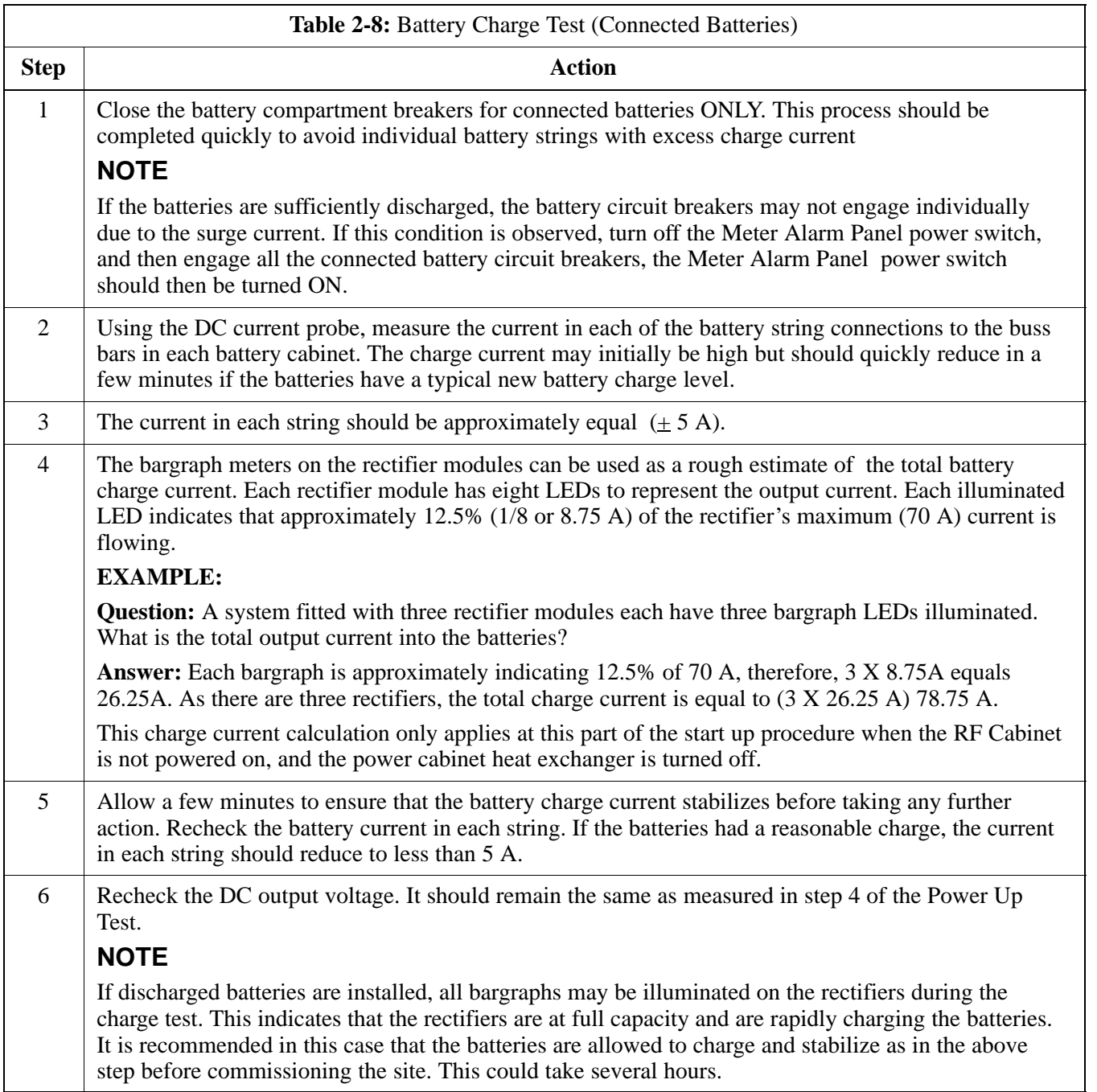

# **Discharge Test**

Perform the test procedure in Table 2-9 only when the battery current is less than 5 A per string. Refer to Table 2-8 for the procedures to check current levels.

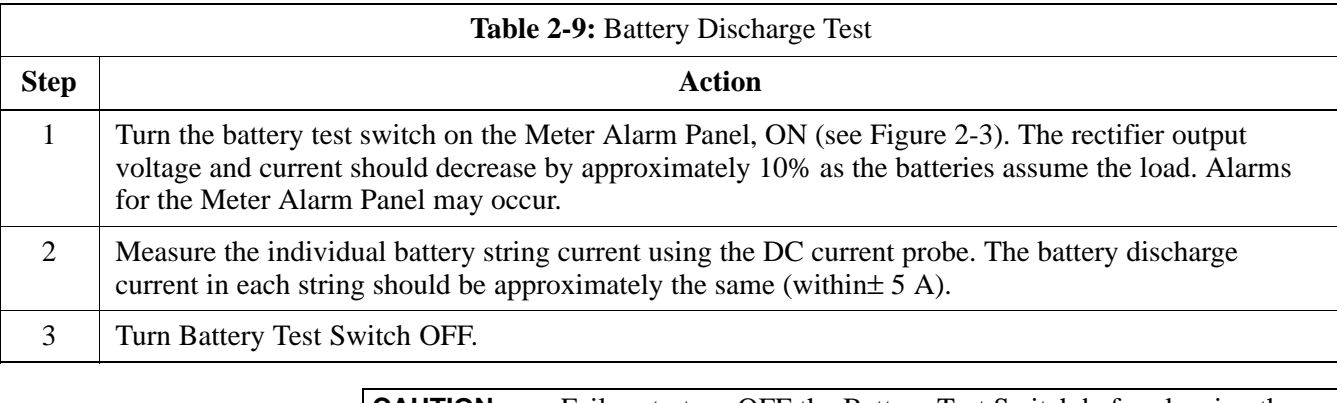

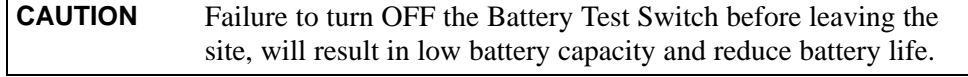

# **Heat Exchanger Power Up**

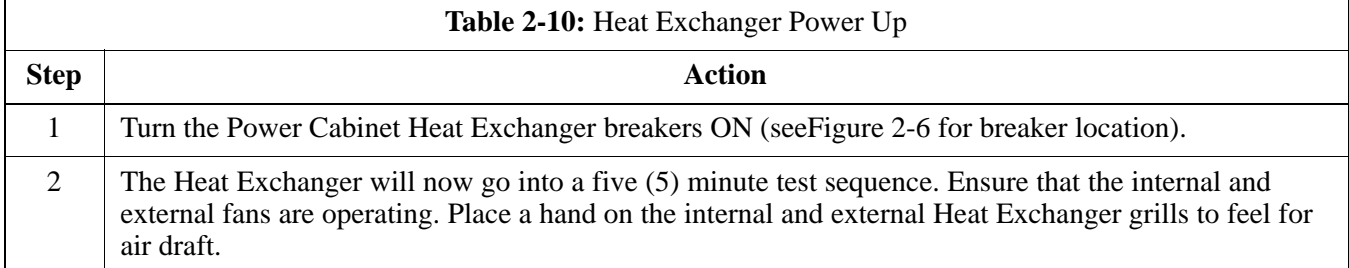

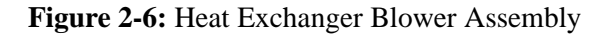

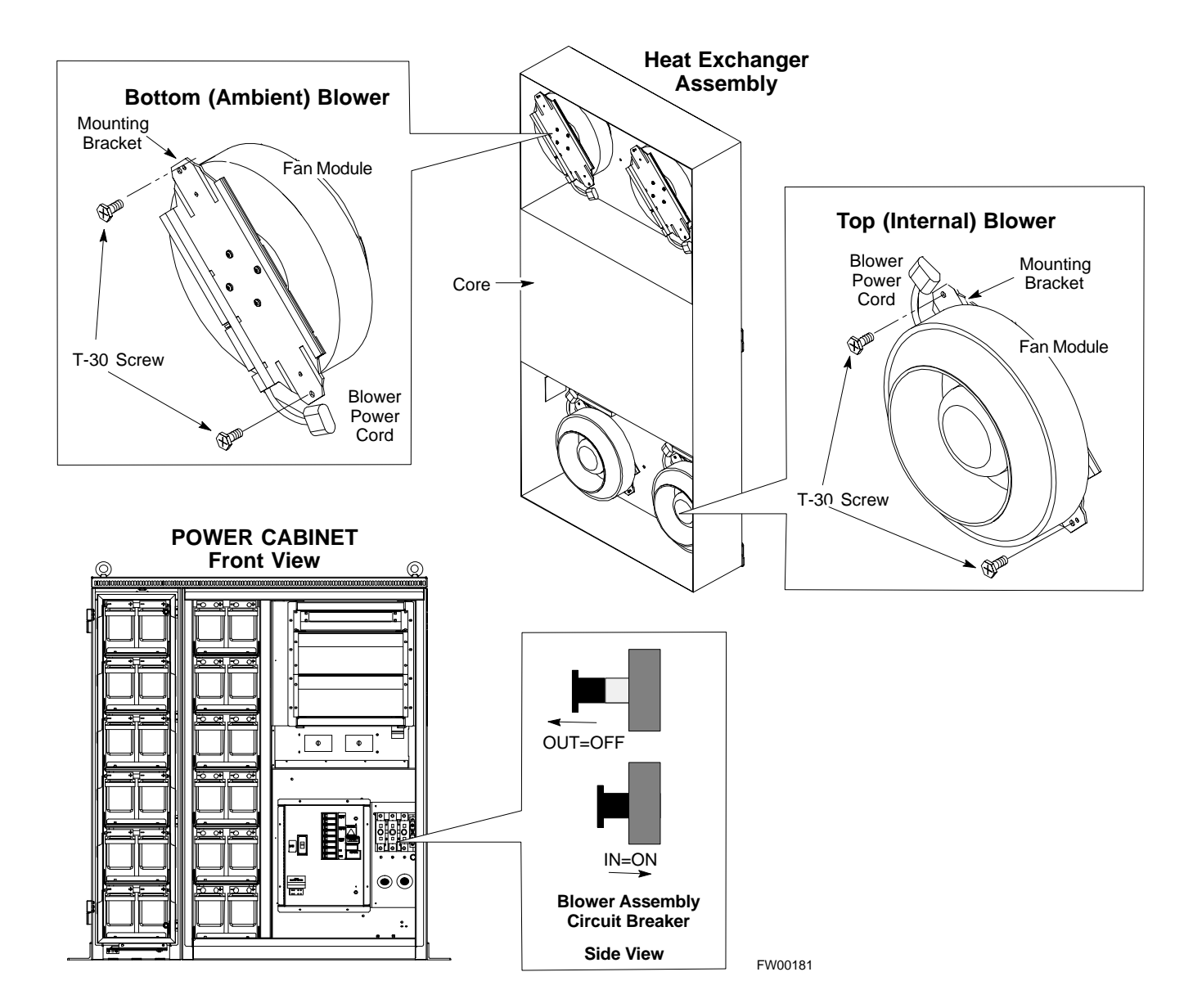

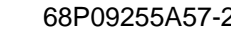

### **Heat Exchanger Power Up Exchanger Power Up 68P09255A57-2**

#### **Figure 2-7:** Power Cabinet Circuit Breaker Assemblies

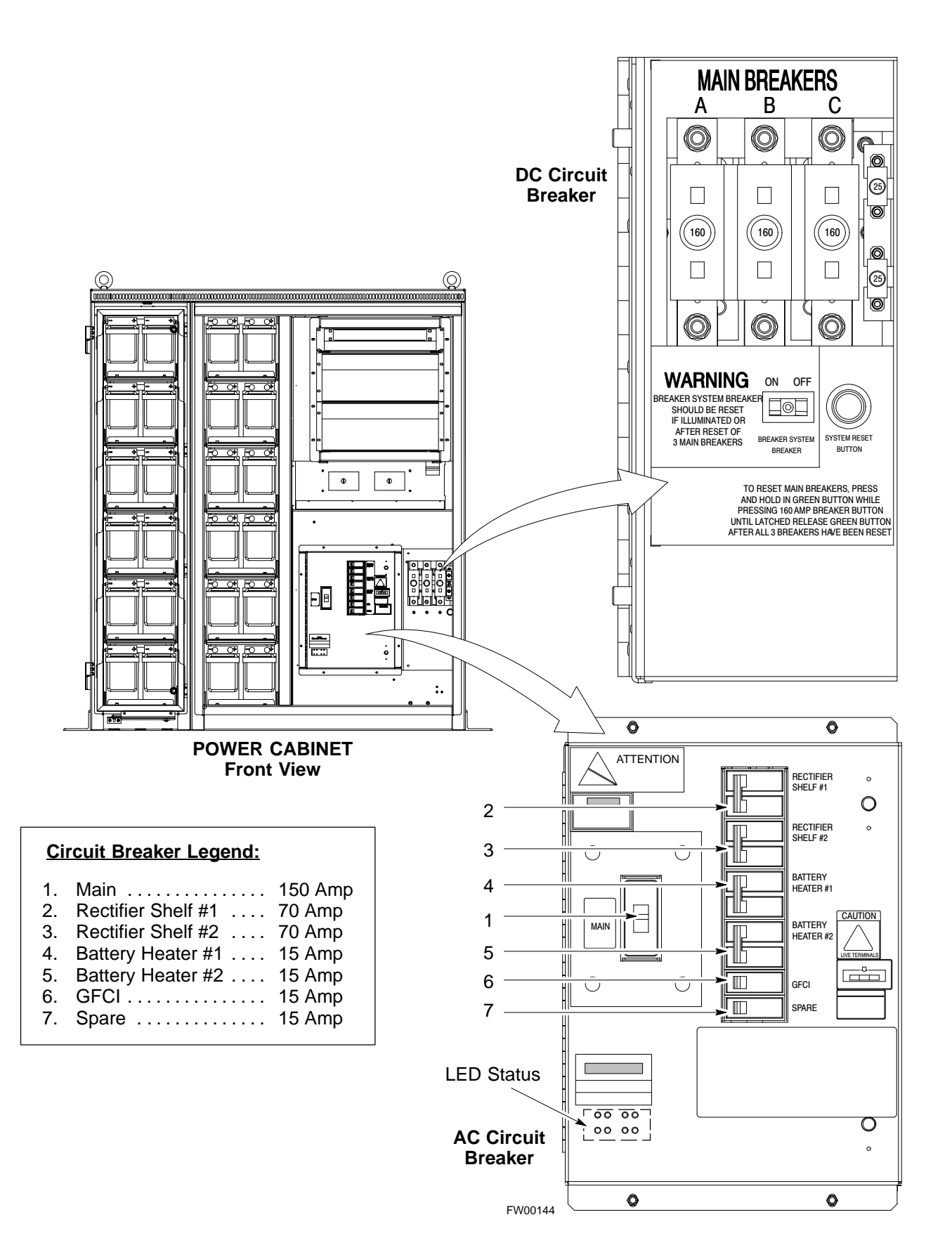

### **Figure 2-8:** Power Cabinet AC Circuit Breakers

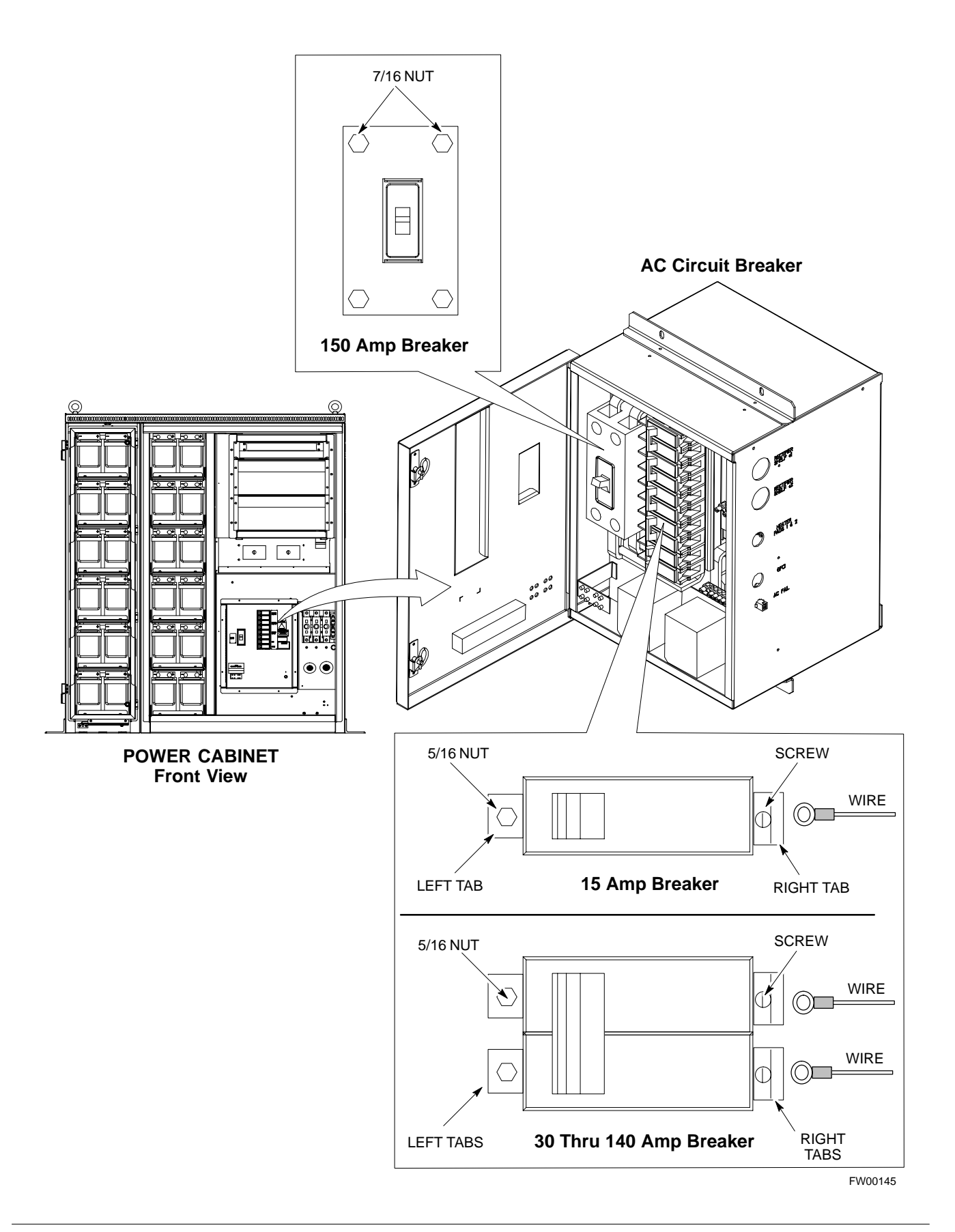

**Figure 2-9:** Power Cabinet DC Circuit Breakers

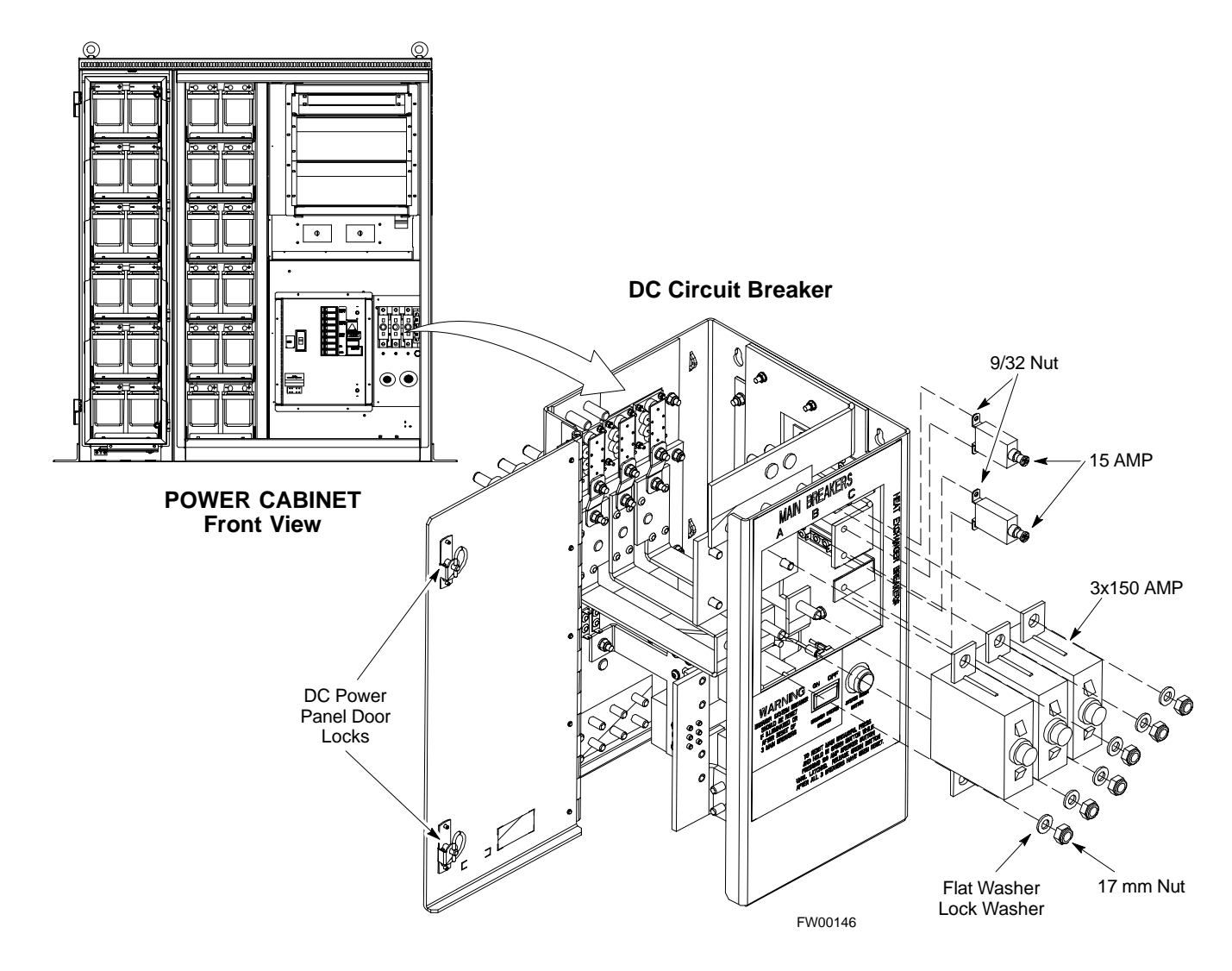

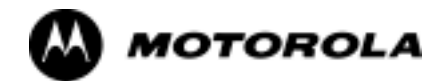

# Chapter 3

# **Optimization/ATP**

# **Basic Optimization**

## **Introduction**

This chapter provides procedures for downloading system operating software, set up of the supported test equipment, CSM reference verification/optimization, and transmit/receive path verification.

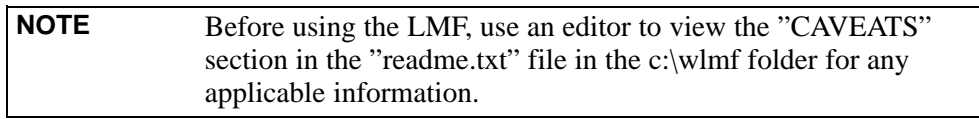

### **Optimization Process**

After a BTS is physically installed and the preliminary operations (power up) have been completed, the CDMA LMF is used to calibrate and optimize the BTS. The basic optimization process can be accomplished as follows:

- Download MGLI with code and data and then enable MGLI.

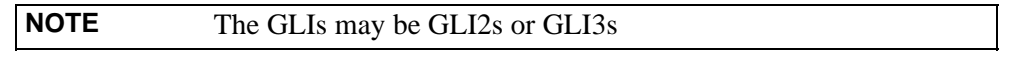

- Use the status function and verify that all of the installed devices of the following types respond with status information: CSM, BBX, GLI3, and MCC (and TSU if RFDS is installed). If a device is installed and powered up but is not responding and is colored gray in the BTS display, the device is not listed in the CDF file. The CDF file will have to be corrected before the device can be accessed by CDMA LMF.
	- Download code and data to all devices of the following types:
		- CSM
		- BBX (may be BBX2 or BBX-1X)
		- GLI3 (other than GLI3-1)
		- MCC (may be MCC-8E, MCC24, or MCC-1X)
	- Download the RFDS TSIC (if installed).
- Verify the operation of the GPS and HSO or LFR signals.
- Enable the following devices (in the order listed):
	- Secondary CSM (slot 2)
	- Primary CSM (slot 1)
	- All MCCs
- Connect the required test equipment for a full optimization.
- Select the test equipment.
- Calibrate the TX and RX test cables if they have not previously been calibrated using the CDMA LMF that is going to be used for the optimization/calibration. The cable calibration values can also be entered manually.
- Select all of the BBXs and all of the MCCs and use the full optimization function. The full optimization function performs TX calibration, BLO download, TX audit, all TX tests, and all RX tests for all selected devices.

**3**

- If the TX calibration fails, repeat the full optimization for any failed paths.
- If the TX calibration fails again, correct the problem that caused the failure and repeat the full optimization for the failed path.
- If the TX calibration and audit portion of the full optimization passes for a path but some of the TX or RX tests fail, correct the problem that caused the failure and run the individual tests as required until all TX and RX tests have passed for all paths.

## **Cell-site Types**

Sites are configured as Omni/Omni or Sector/Sector (TX/RX). Each type has unique characteristics and must be optimized accordingly.

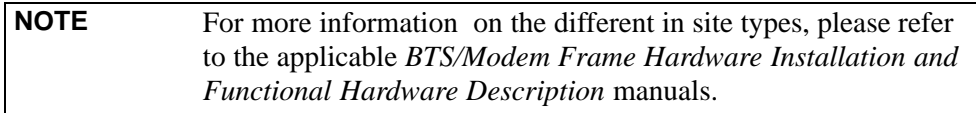

### **Cell-site Data File**

The Cell-Site Data File (CDF) contains information that defines the BTS and data used to download files to the devices. A CDF file must be placed in the applicable BTS folder before the LMF can be used to log into that BTS. CDF files are normally obtained from the CBSC using a floppy disk. A file transfer protocol (ftp) method can be used if the LMF computer has the cabability.

The CDF includes the following information:

- Download instructions and protocol
- Site specific equipage information
- C-CCP shelf allocation plan
	- BBX equipage (based on cell-site type) including redundancy
	- CSM equipage including redundancy
	- MCC (MCC24E, MCC8E or MCC-1X) channel element allocation plan. This plan indicates how the C-CCP shelf is configured, and how the paging, synchronization, traffic, and access channel elements (and associated gain values) are assigned among the (up to 12) MCCs in the shelf.
- CSM equipage including redundancy
- Effective Rated Power (ERP) table for all TX channels to antennas respectively. Motorola System Engineering specifies the ERP of a transmit antenna based on site geography, antenna placement, and government regulations. Working from this ERP requirement, the antenna gain, (dependent on the units of measurement specified) and antenna feed line loss can be combined to determine the required power at the top of the BTS frame. The corresponding BBX output level required to achieve that power level on any channel/sector can also be determined.

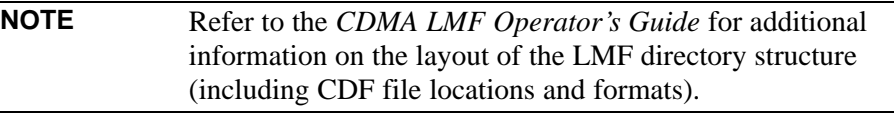

### **BTS System Software Download**

BTS system software must be successfully downloaded to the BTS processor boards before optimization can be performed. BTS operating code is loaded from the LMF computer terminal.

### **Circuit Backhaul BTS**

The information below is for Circuit-Backhaul BTS. GLI-3's configured for Circuit-backhaul use bts.cdf files.

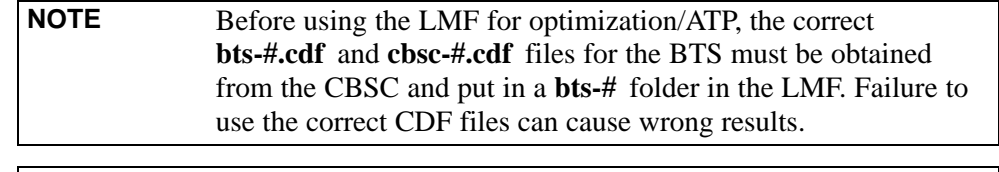

**CAUTION Failure to use the correct CDF files to log into a live (traffic carrying) site can shut down the site**.

### **Packet-Backhaul BTS**

GLI-3's are configured for Packet-backhaul BTS's the file that is needed to login to the BTS is the NECF file (bts-xxx.xml) located on the OMC/R.

The CDF is normally obtained from the CBSC on a DOS formatted diskette, or through a file transfer protocol (ftp) if the LMF computer has ftp capability. Refer to the *CDMA LMF Operator's Guide*, or the LMF Help screen, for more information.

### **Site Equipage Verification**

If you have not already done so, use an editor to view the CDF, and review the site documentation. Verify the site engineering equipage data in the CDF to the actual site hardware.

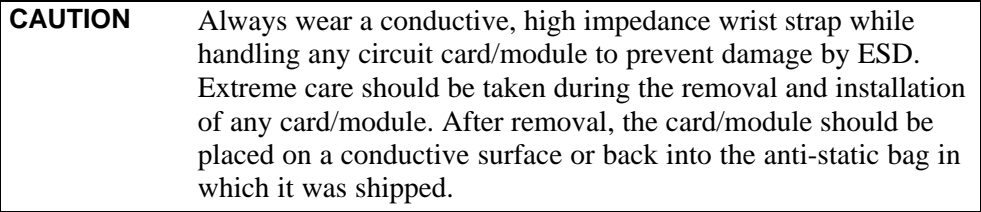

### **Isolate BTS from T1/E1 Spans**

**NOTE At active sites,** the OMC/CBSC must disable the BTS and place it out of service (OOS). **DO NOT** remove the span surge protectors until the OMC/CBSC has disabled the BTS.

> Each frame is equipped with one 50-pair punch block for spans, customer alarms, remote GPS, and power cabinet alarms. See Figure 3-2 and refer to Table 3-1 for the physical location and pin call-out information. To disable the span, pull the surge protectors for the respective span.

Before connecting the LMF to the frame LAN, the OMC/CBSC must disable the BTS and place it OOS to allow the LMF to control the CDMA BTS. This prevents the CBSC from inadvertently sending control information to the CDMA BTS during LMF based tests.

# **Configure Channel Service Unit**

The M-PATH 537 Channel Service Unit (CSU) provides in-band SNMP-managed digital service access to T1 and fractional T1 lines. M-PATH units plug into the Kentrox 2-slot frame (see Figure 3-1).

Remote M-PATH management is available via SNMP over an in-band data link on the T1 line (using a facility data link or 8-64 kbps of a DS0 channel). The unit at the near end of the management path can be an SNMP manager or another M-PATH CSU.

Each 19 inch rack can support two CSU M-PATH 537 modules. Each M-PATH 537 module supports one and only one span connection.

Programming of the M-PATH is accomplished through the DCE 9-pin connector on the front panel of the CSU shelf. Manuals and a Microsoft Windows programming disk is supplied with each unit.

### **Setting the Control Port**

Whichever control port is chosen, it must first be set up so the control port switches match the communication parameters being used by the control device. If using the rear-panel DTE control port, set the shelf-address switch SA5 to "up" (leave the switch down for the rear-panel DCE control port).

For more information, refer to the vendor user manual (part number 1174139) and installation manual (part number 1174462) provided with each CSU.

Plug one of the cables listed below into the Control Port connectors:

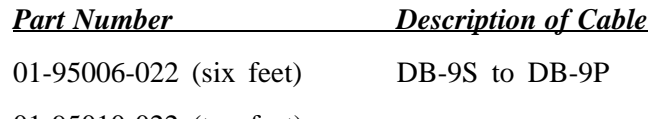

01-95010-022 (ten feet)

The control port cables can be used to connect the shelf to:

- A PC using the AT 9-pin interface
- A modem using the 9-pin connector
- Other shelves in a daisy chain

#### **Figure 3-1:** Back and Front View of the CSU

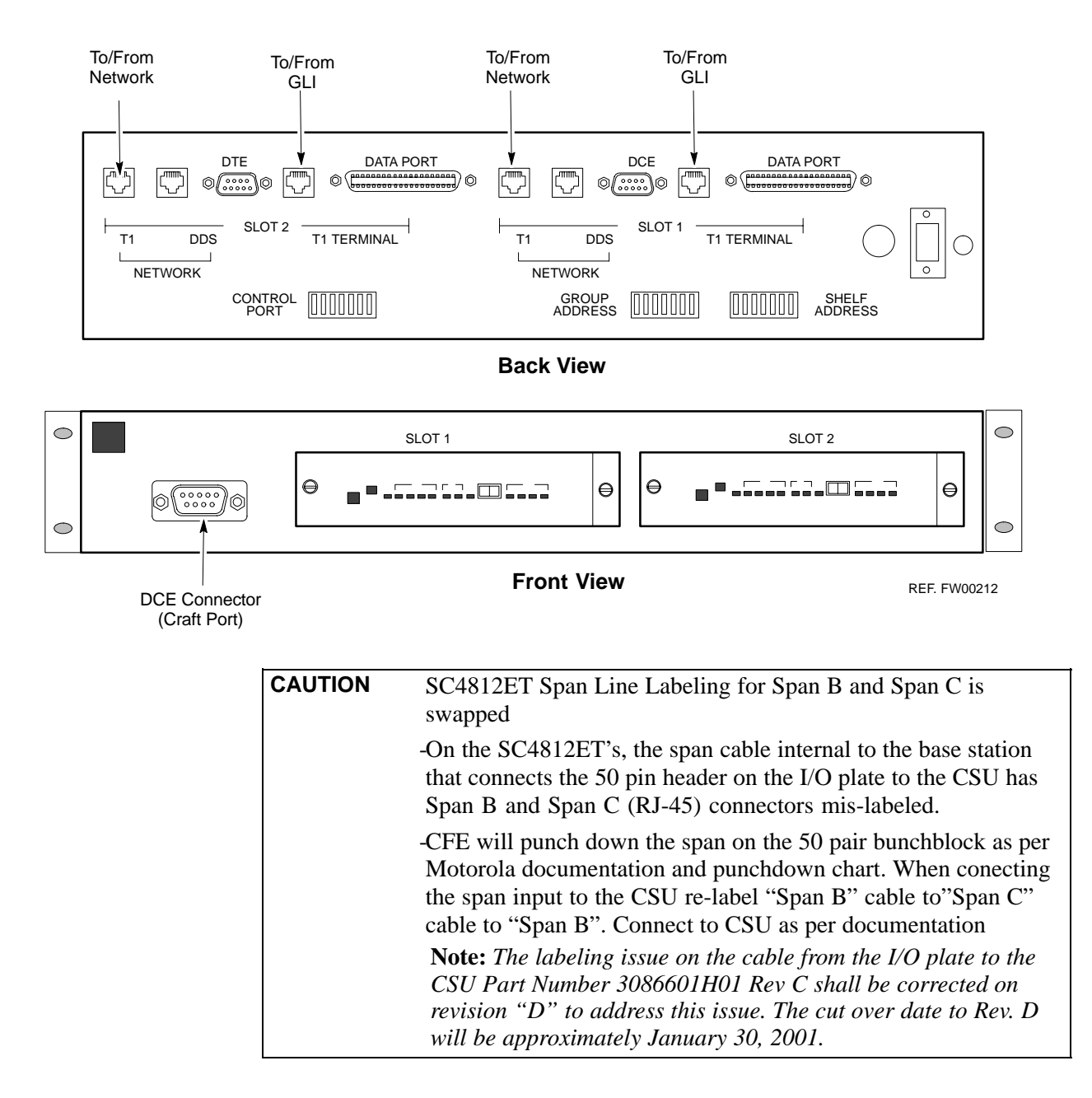

**3**

3-6

# **Alarm and Span Line Cable Pin/Signal Information**

See Figure 3-2 and refer toTable 3-1for the physical location and pin call-out information for the 50-pin punch block.

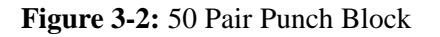

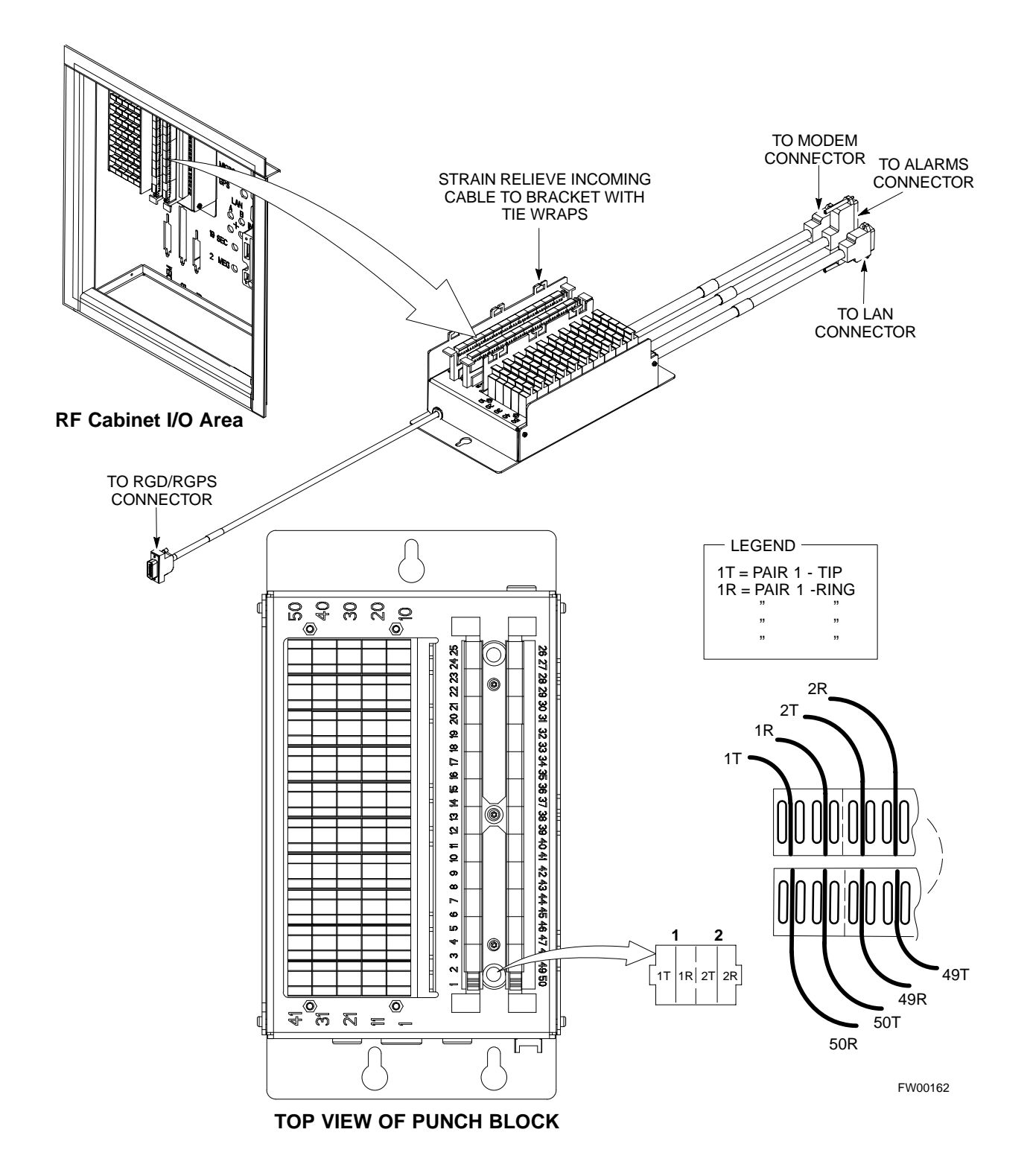

## **Alarm and Span Line Cable Pin/Signal Information**

Table 3-1 lists the complete pin/signal identification for the 50-pin punch block.

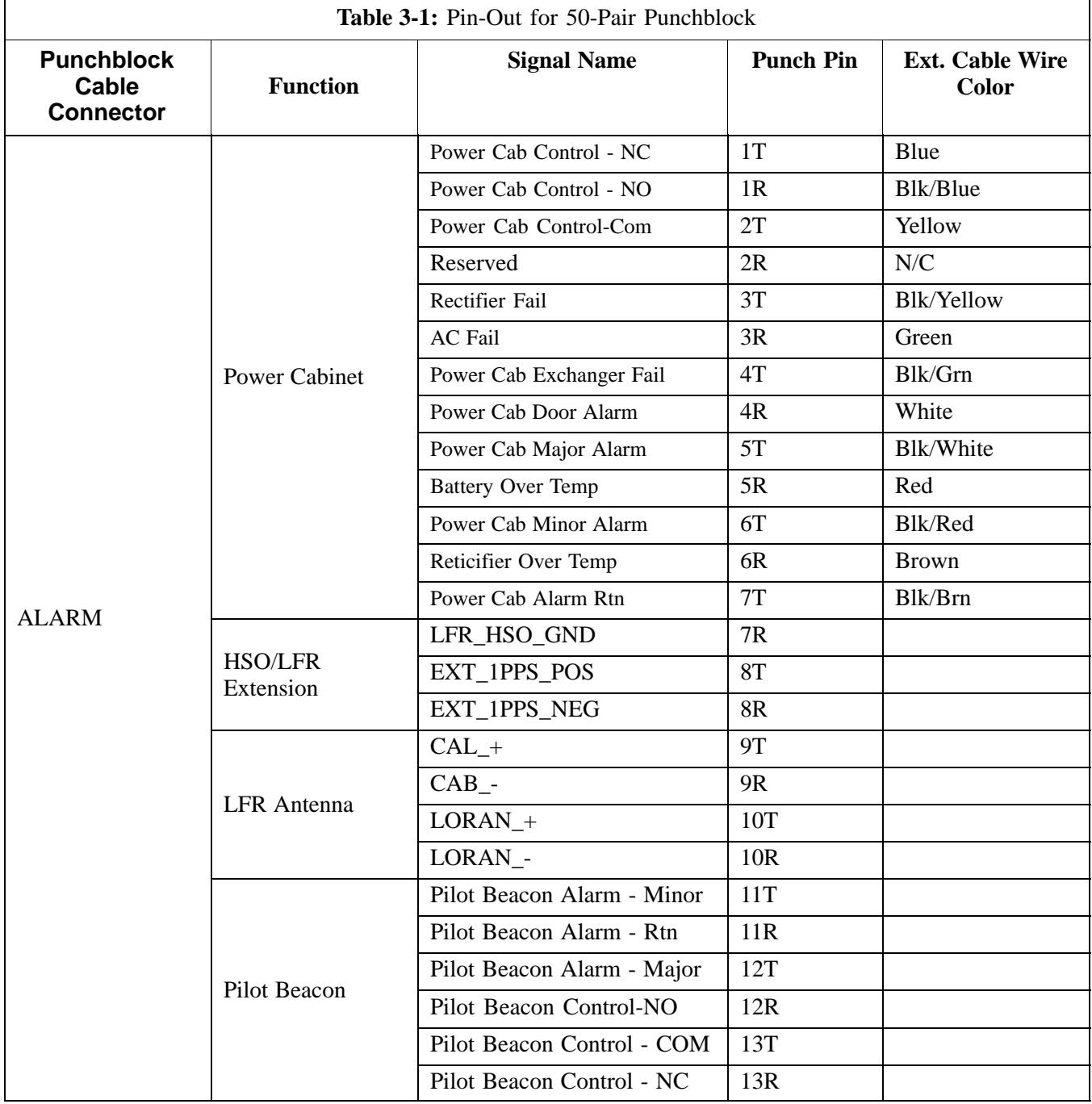

. . . continued on next page

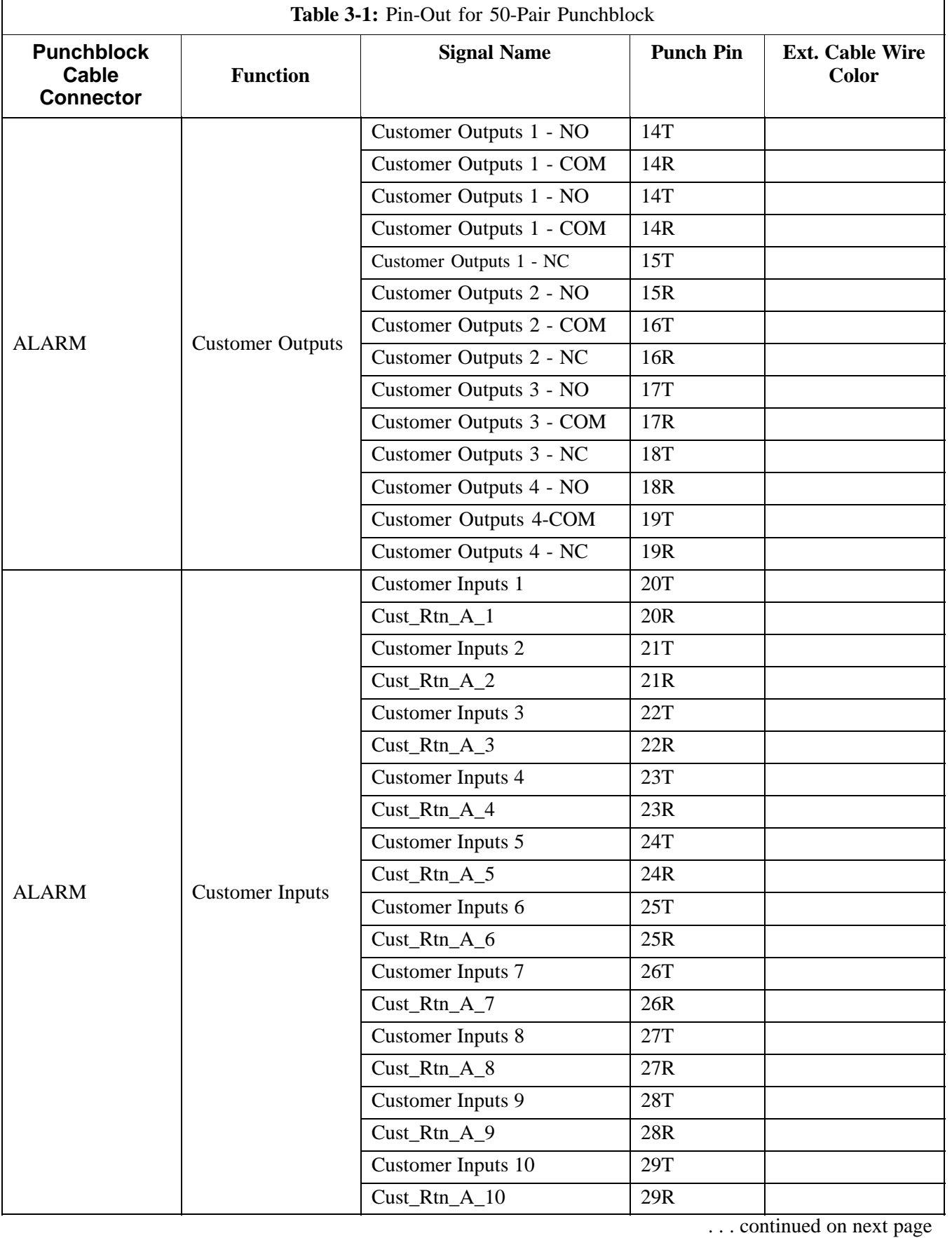

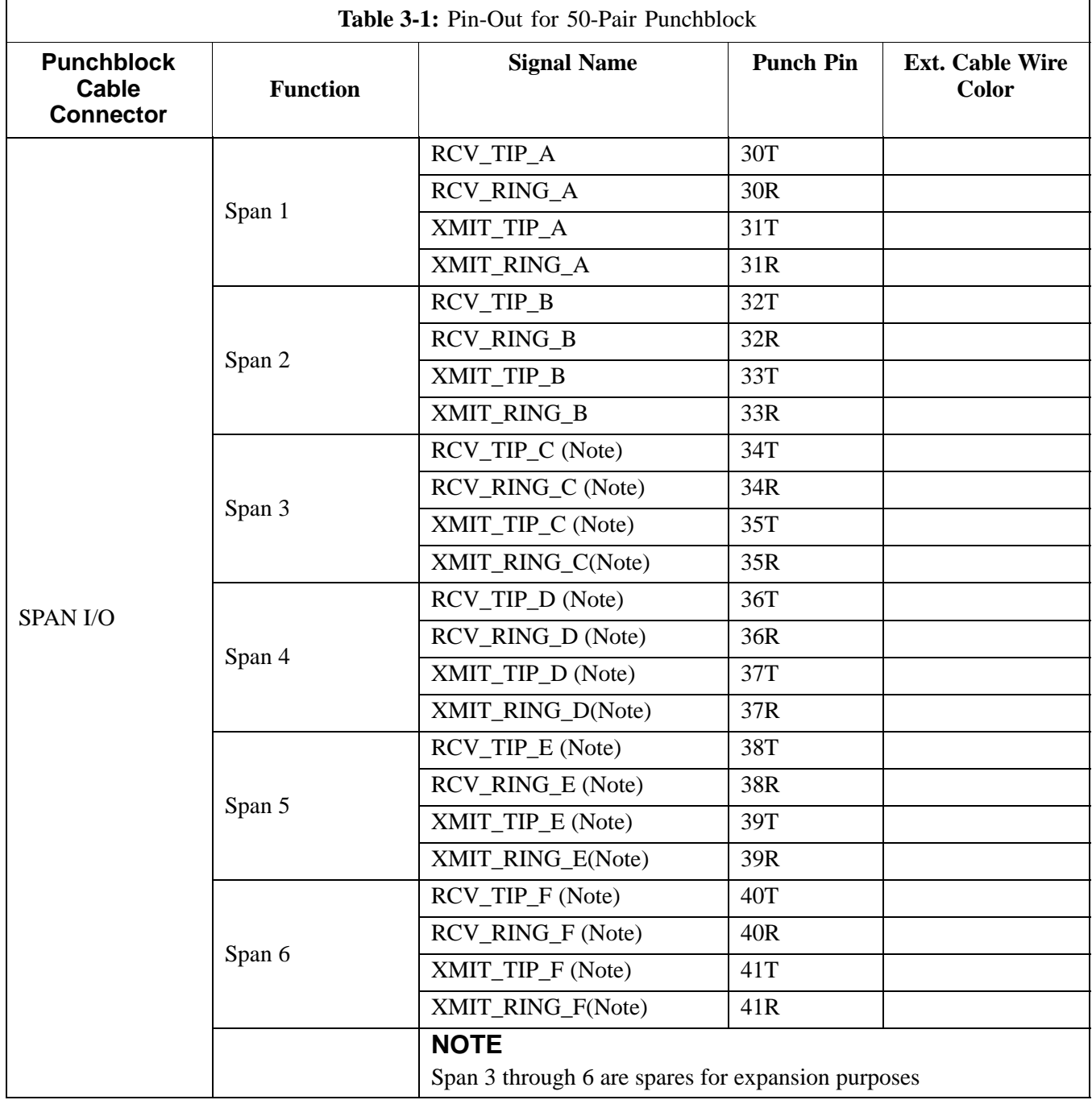

... continued on next page

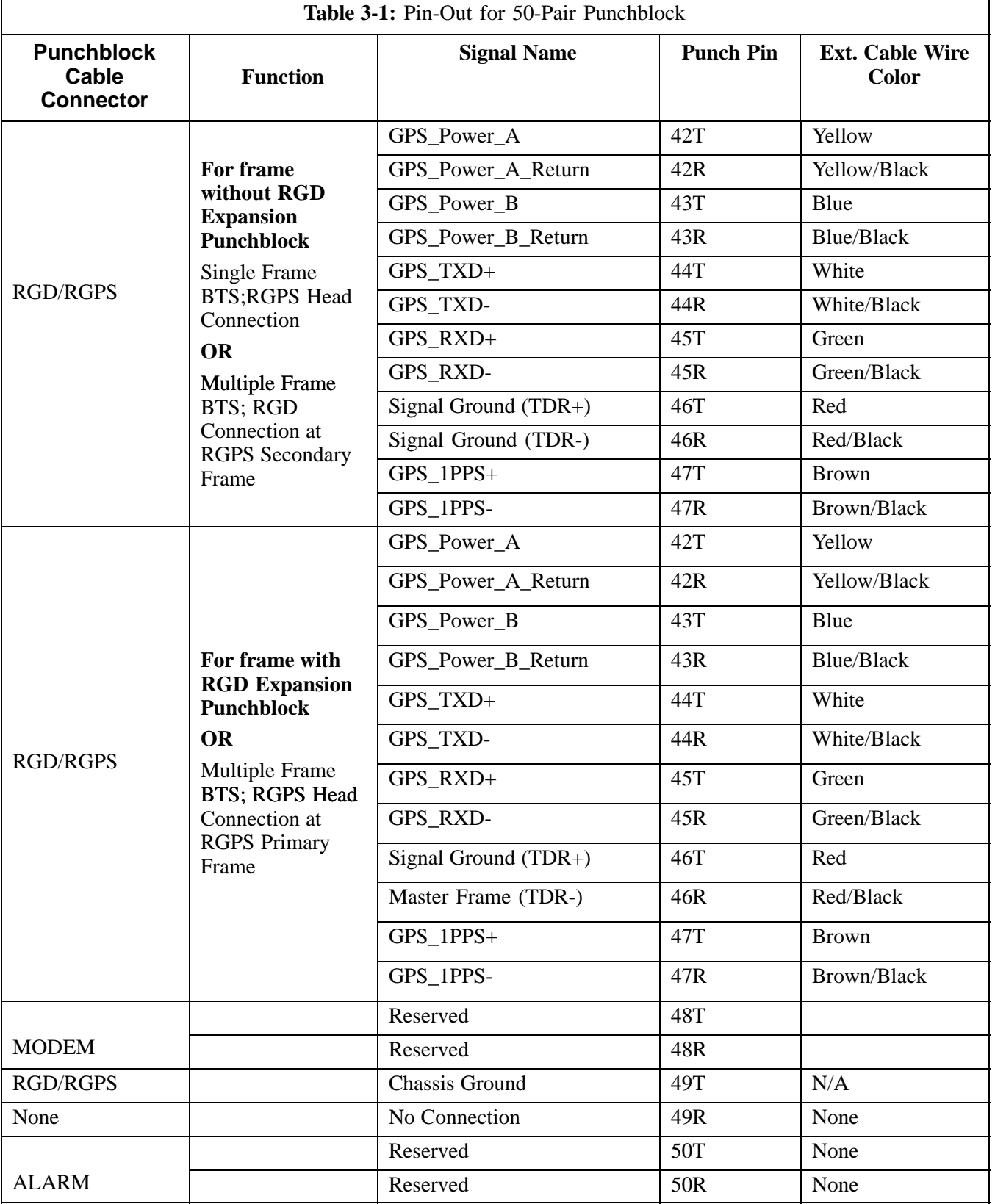

## **T1/E1 Span Isolation**

Table 3-2 describes the action required for span isolation.

# **Isolate BTS from T1/E1 Spans**

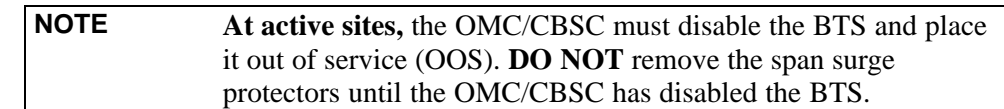

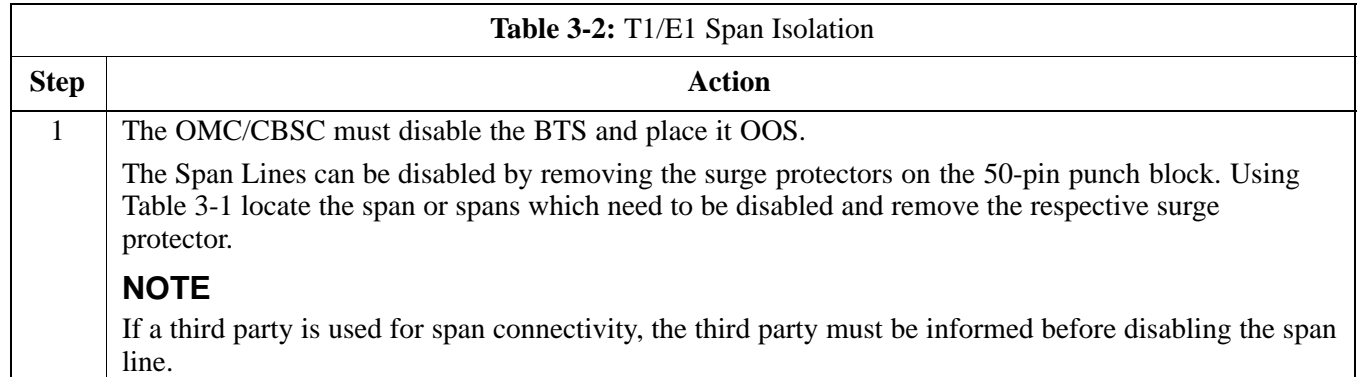

# **LMF Operation**

## **Preparing the LMF**

Before optimization can be performed, the LMF application software must be installed and configured on a computer platform meeting Motorola-specified requirements (see Recommended Test Equipment and Software in Chapter 1).

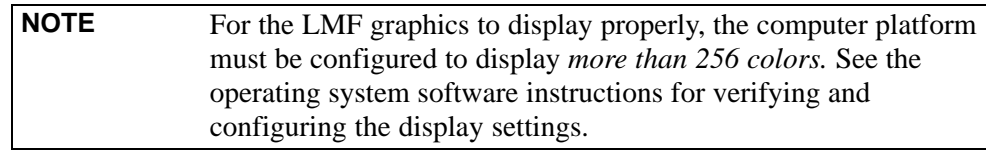

Software and files for installing and updating the LMF are provided on CD ROM disks. The following items must be available:

- LMF Program on CD ROM
- CDF for each supported BTS (on diskette or available from the CBSC)
- CBSC File for each supported BTS (on diskette or available from the CBSC)

The following section provides information and instructions for installing and updating the LMF software and files.

## **LMF Operating System Installation**

Follow the procedure in Table 3-3 to install the LMF operating system.

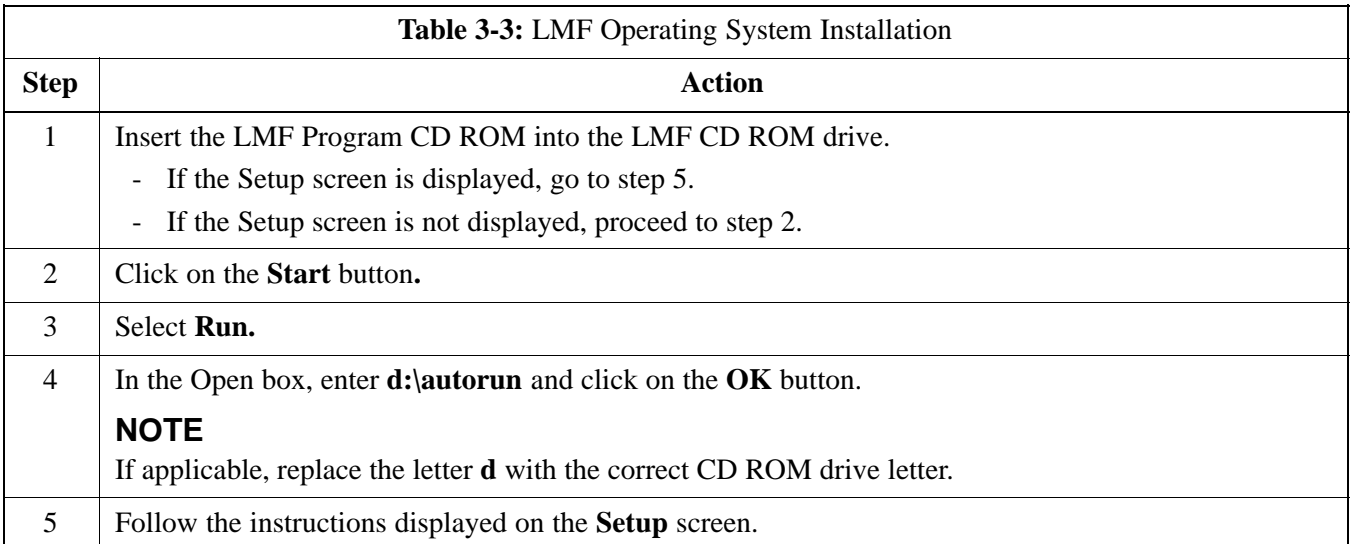

. . . continued on next page

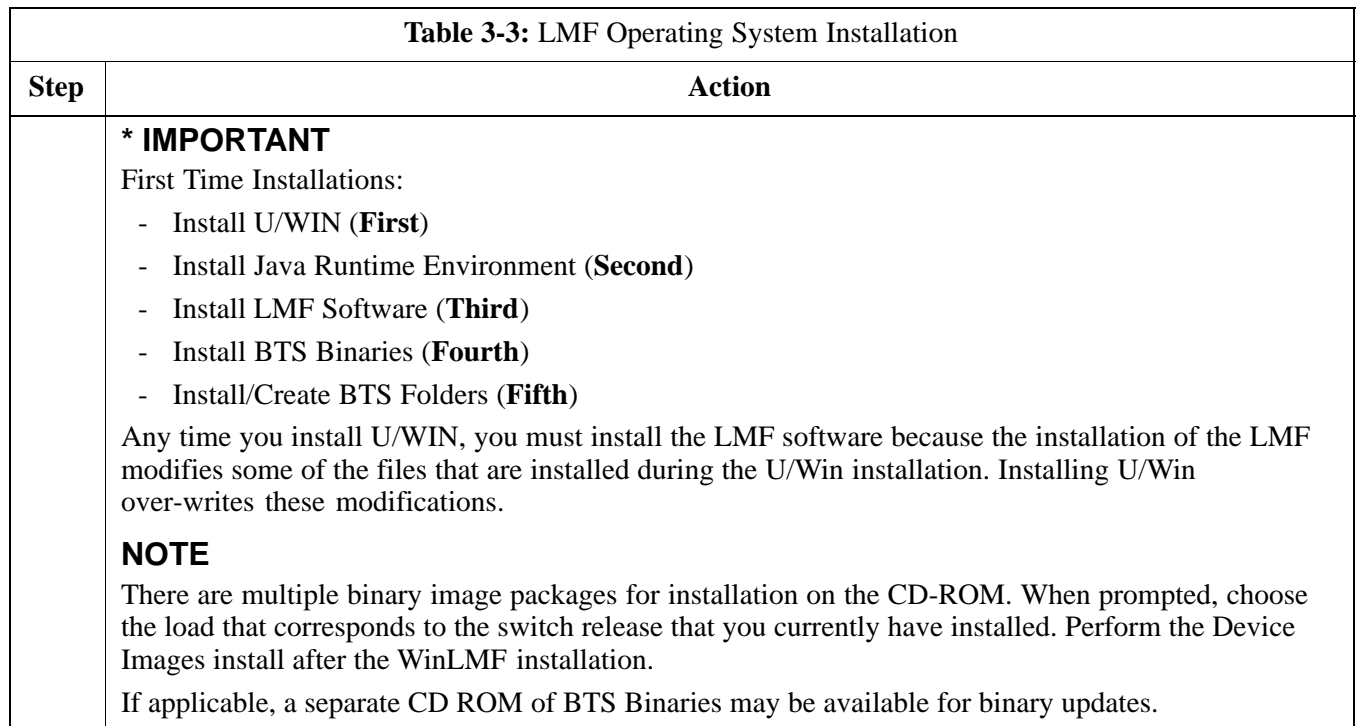

## **CDMA LMF Home Directory**

The CDMA LMF installation program creates the default home directory **c:\wlmf,** and installs the application files and subdirectories (folders) in it. Because this can be changed at installation, the CDMA LMF home directory will be referred to with the generic convention of:

*<x>:\<lmf home directory>*

Where:

 $\langle x \rangle$  = the LMF computer drive letter where the CDMA LMF home directory is located.

 $\langle dmf\rangle$  *home directory* = the directory path or name where the CDMA LMF is installed

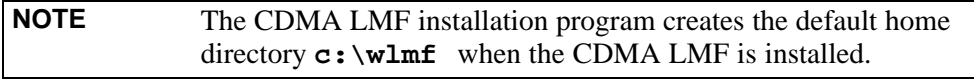

## **Copy CBSC CDF Files to the LMF Computer**

Before logging on to a BTS with the LMF to execute optimization/ATP procedures, the correct **bts-#.cdf** *an*d **cbsc-#.cdf** files must be obtained from the CBSC and put in a **bts-#** folder in the LMF computer. This requires creating versions of the CBSC CDF files on a DOS-formatted floppy diskette and using the diskette to install the CDF files on the LMF computer.

**3**

**NOTE** When copying CDF files, comply with the following to prevent BTS login problems with the LMF. - The numbers used in the **bts-#.cdf** and **cbsc-#.cdf** filenames must correspond to the locally assigned numbers for each BTS and its controlling CBSC. - The generic **cbsc-1.cdf** file supplied with the LMF will work with locally numbered BTS CDF files. Using this file *will not provide a valid optimization* unless the generic file is edited to replace default parameters (e.g., channel numbers) with the operational parameters used locally.

> The procedure in Table 3-4 lists the steps required to transfer the CDF files from the CBSC to the LMF computer. For any further information, refer to the CDMA LMF Operator's Guide (Motorola part number 68P64114A21) or the LMF Help screen..

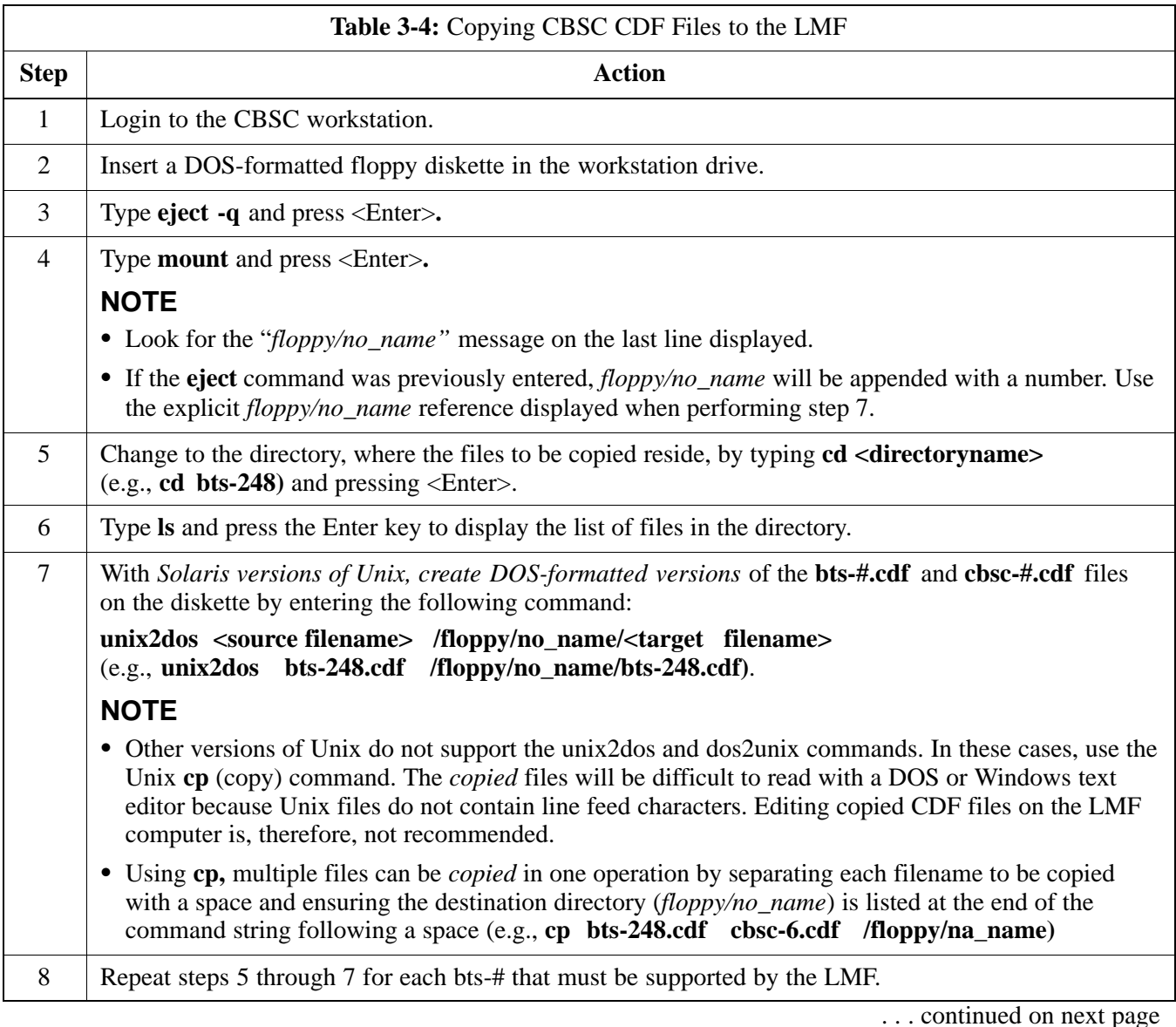

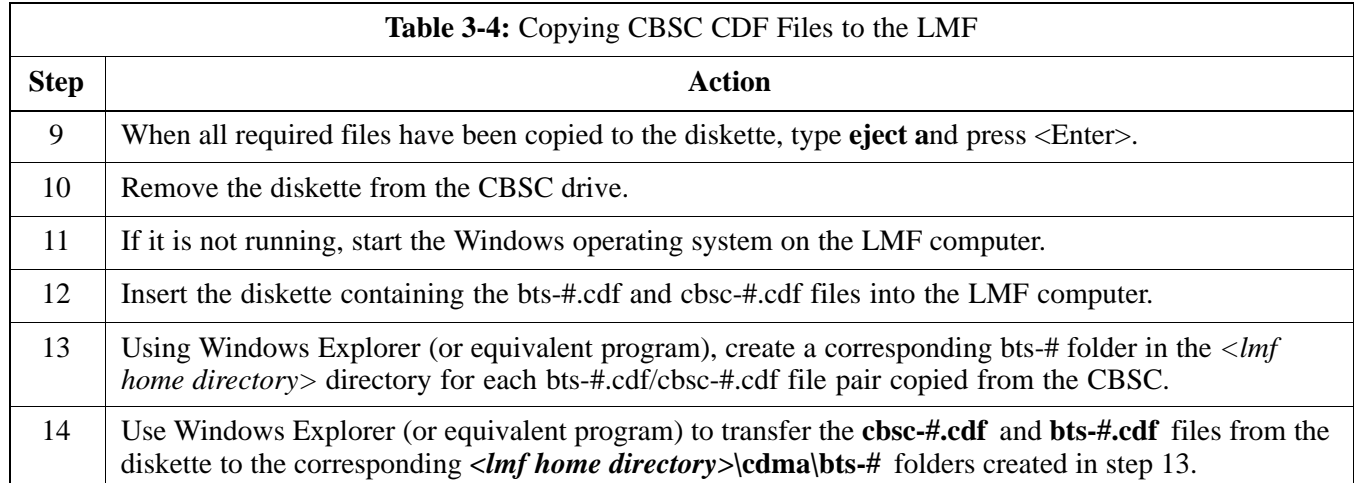

## **Creating a Named HyperTerminal Connection for MMI Connection**

Confirming or changing the configuration data of certain BTS FRUs requires establishing an MMI communication session between the LMF and the FRU. Using features of the Windows operating system, the connection properties for an MMI session can be saved on the LMF computer as a named Windows HyperTerminal connection. This eliminates the need for setting up connection parameters each time an MMI session is required to support optimization.

Once the named connection is saved, a shortcut for it can be created on the Windows desktop. Double clicking the shortcut icon will start the connection without the need to negotiate multiple menu levels.

Follow the procedures in Table 3-5 to establish a named HyperTerminal connection and create a Windows desktop shortcut for it.

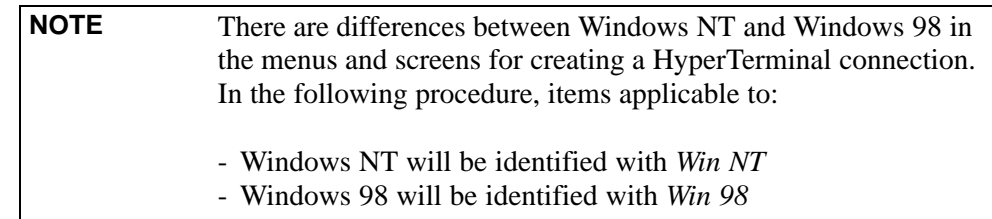

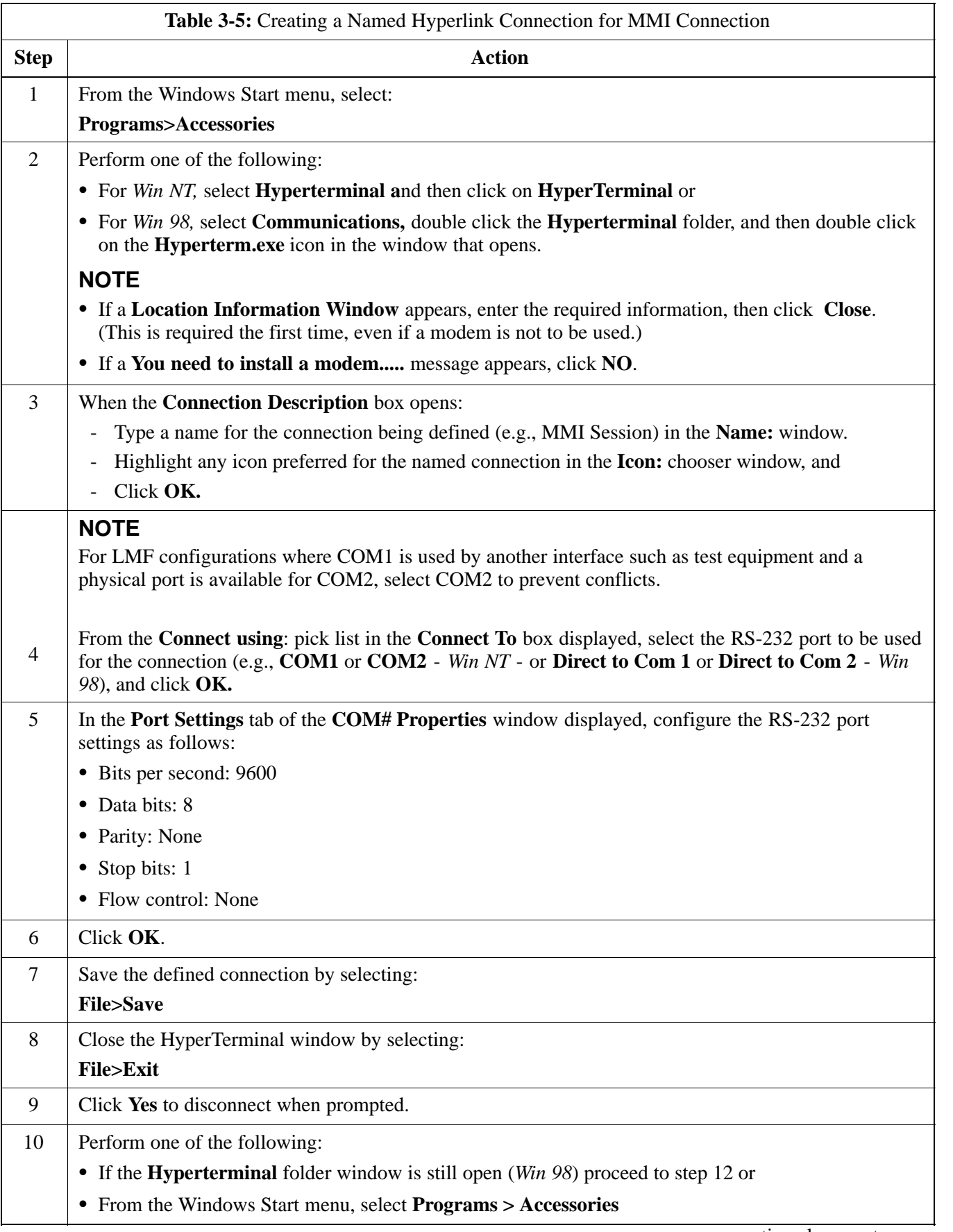

. . . continued on next page

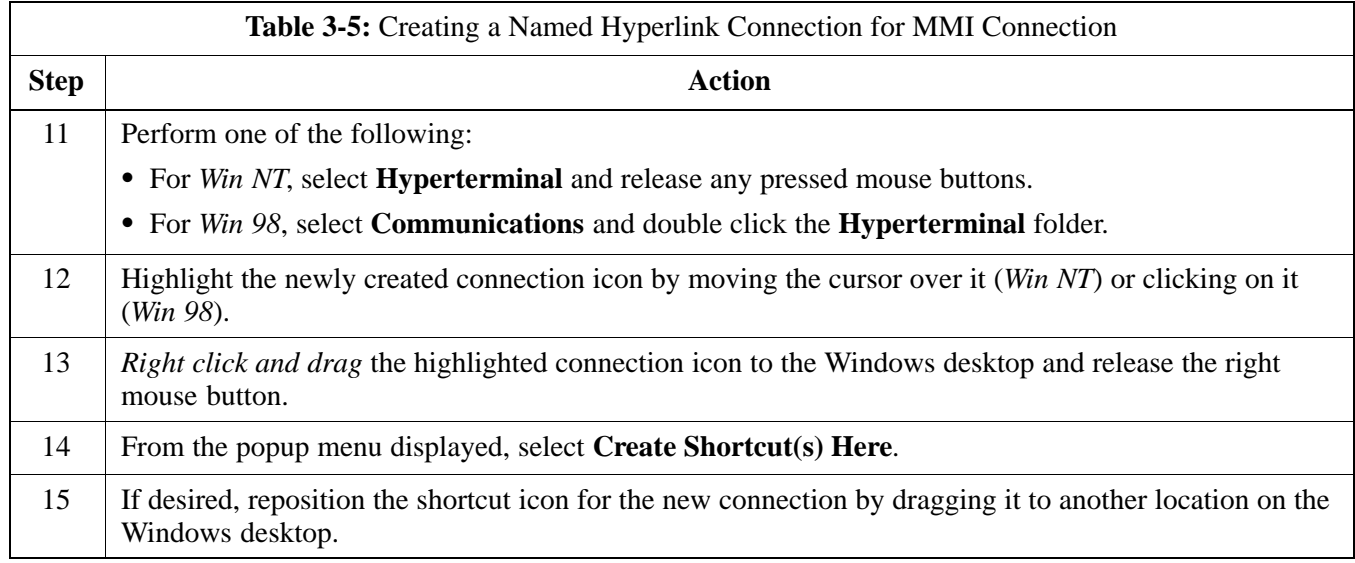

### **Folder Structure Overview**

The CDMA LMF installation program creates the default home directory c:\wlmf, and installs the application files and subdirectories (folders) in it. Because this can be changed at installation, the CDMA LMF home directory will be referred to with the generic convention of:

<x>:\<lmf home directory>

Where:

 $\langle x \rangle$  = the LMF computer drive letter where the CDMA LMF home directory is located

 $\langle$ lmf home directory $\rangle$  = the directory path or name where the CDMA LMF is installed.

### **Figure 3-3:** LMF Folder Structure

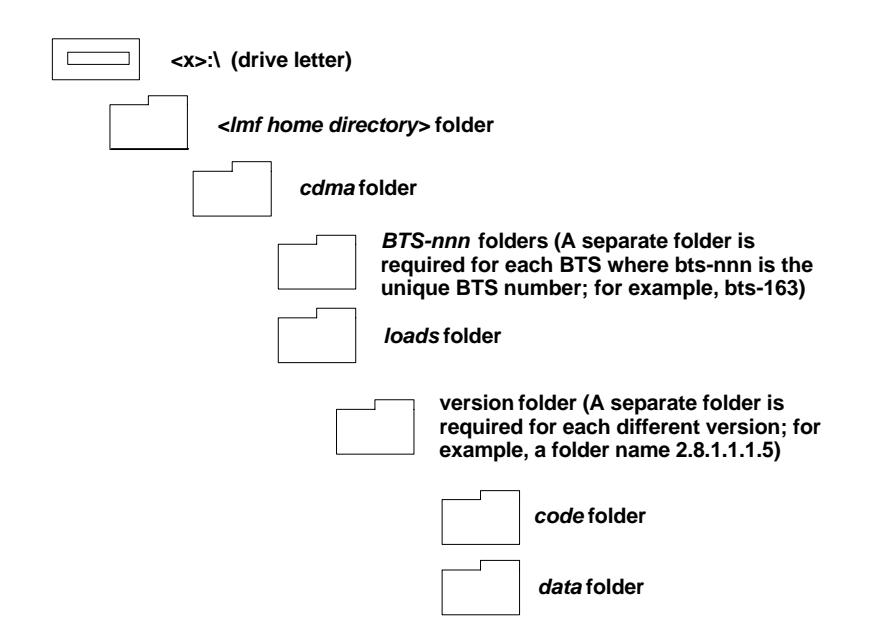

## **LMF to BTS Connection**

The LMF is connected to the LAN A or B connector located on the left side of the frame's lower air intake grill, behind the LAN Cable Access door (see Figure 3-4).

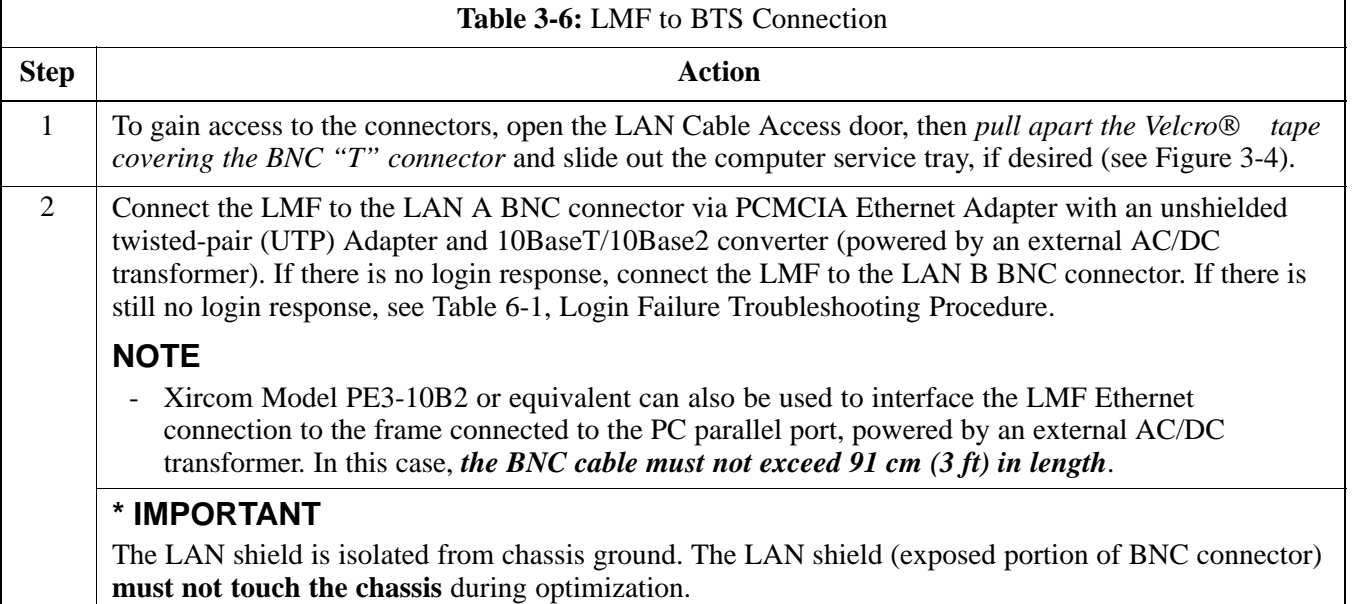

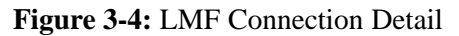

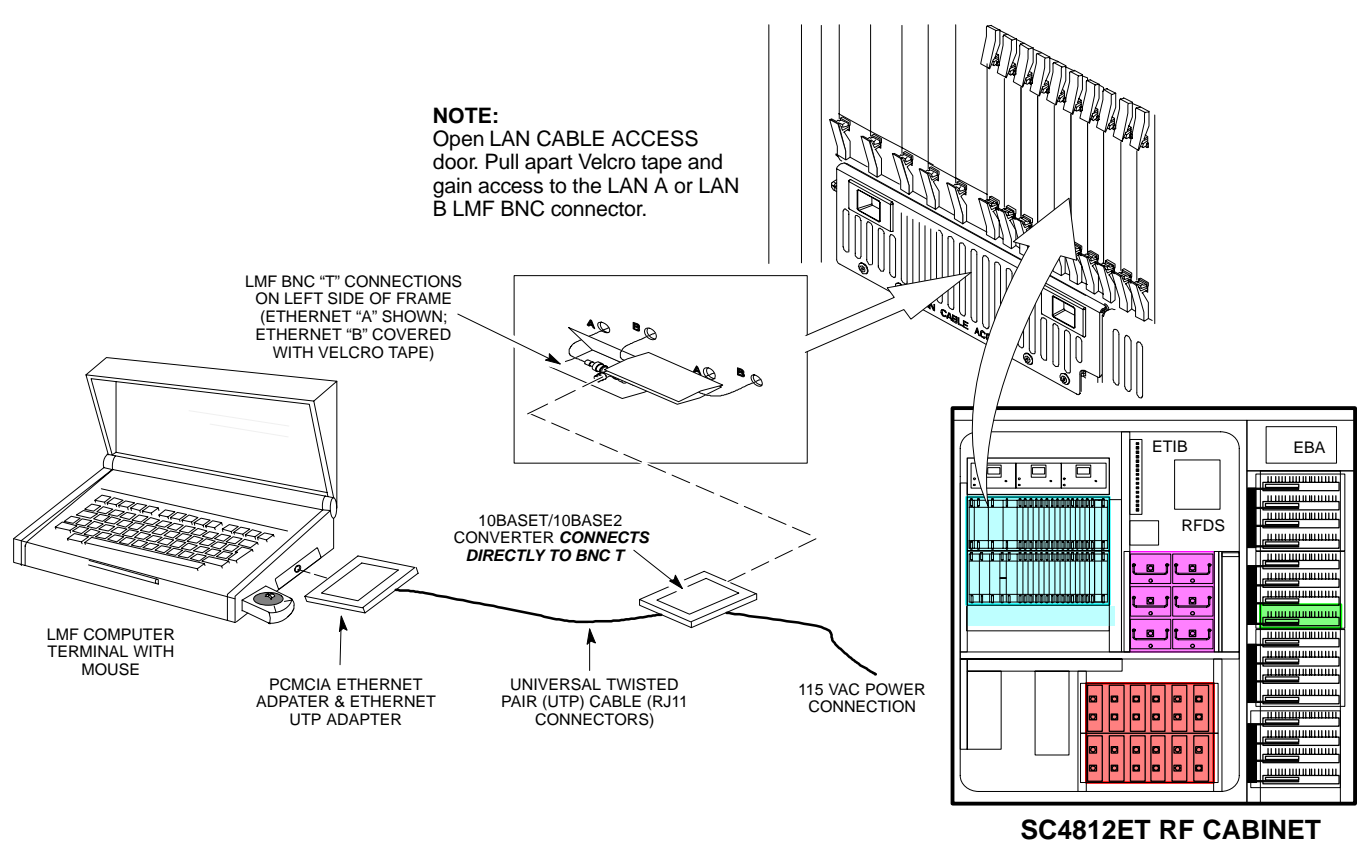

FW00168

**3**

### **Pinging the Processors**

For proper operation, the integrity of the Ethernet LAN A and B links must be be verified. Figure 3-5 represents a typical BTS Ethernet configuration. The drawing depicts one (of two identical) links, A and B.

Ping is a program that sends request packets to the LAN network modules to get a response from the specified "target" module.

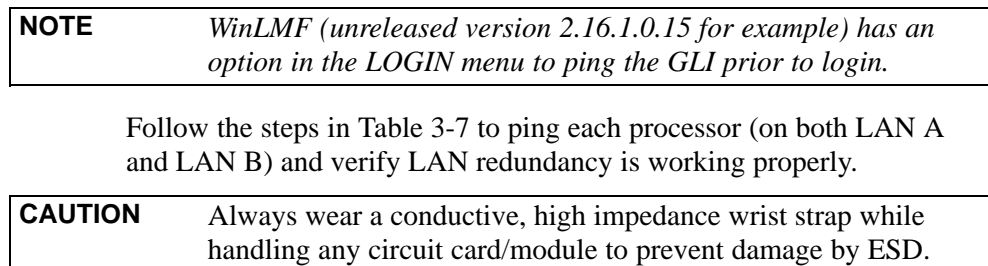

### **Figure 3-5:** BTS Ethernet LAN Interconnect Diagram

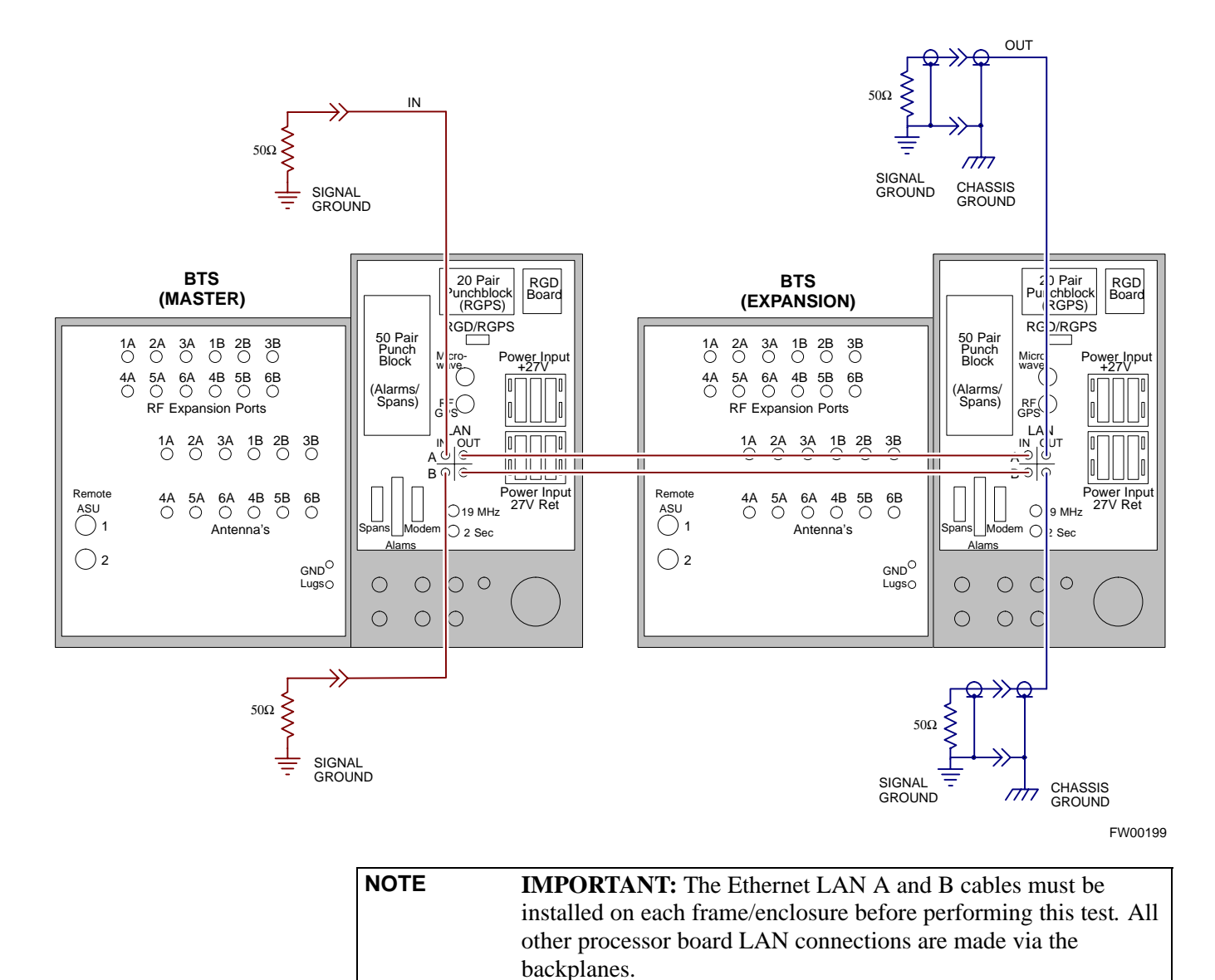

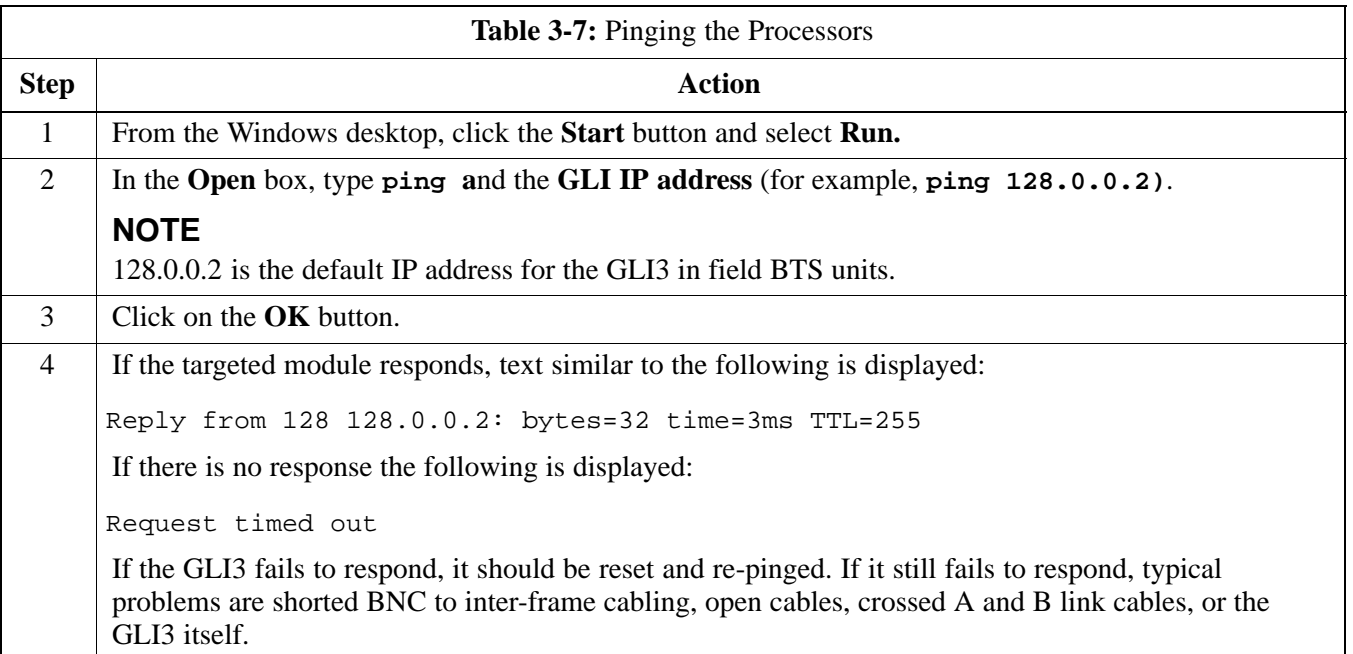

# **Log into and out of the BTS**

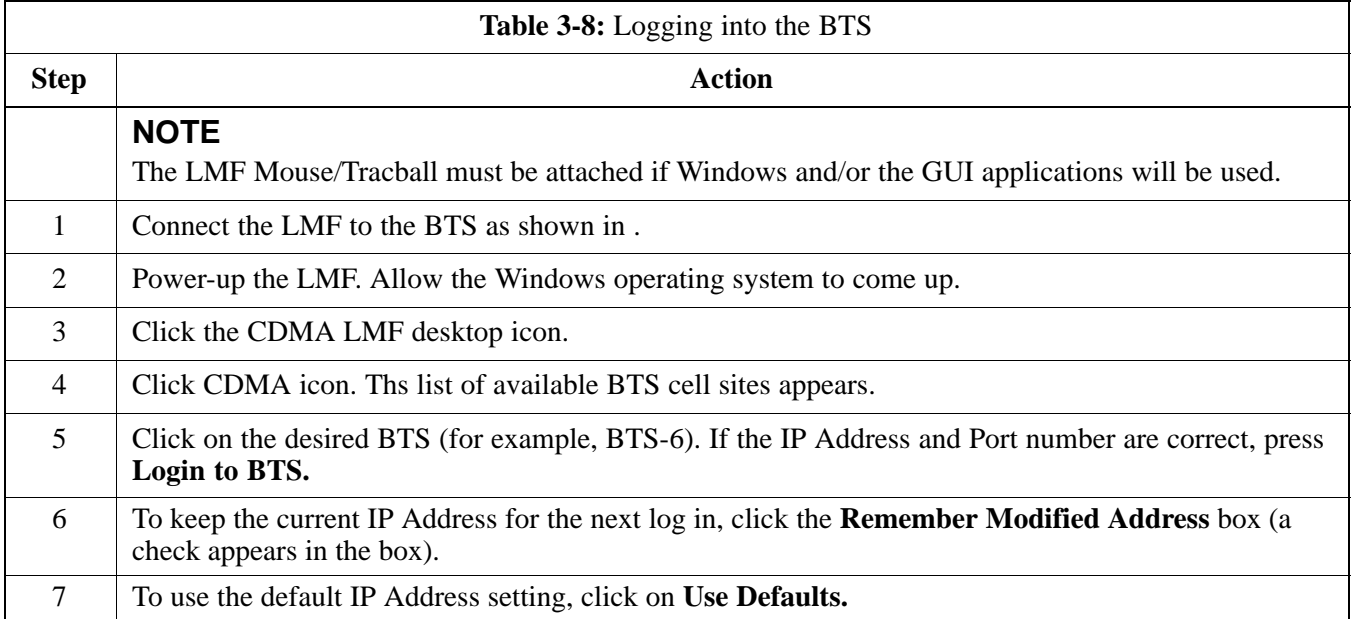

## **Download Files to the LMF - Site Specific BTS Files**

These procedures must be followed prior to an initial BTS optimization, or anytime a new release of the BTS operating system software is to be loaded from the LMF to the BTS.

Follow the steps outlined in Table 3-9 to create a bts directory and download files to that bts-specific directory. Perform this procedure *only if the CDF files have not been previously loaded*.

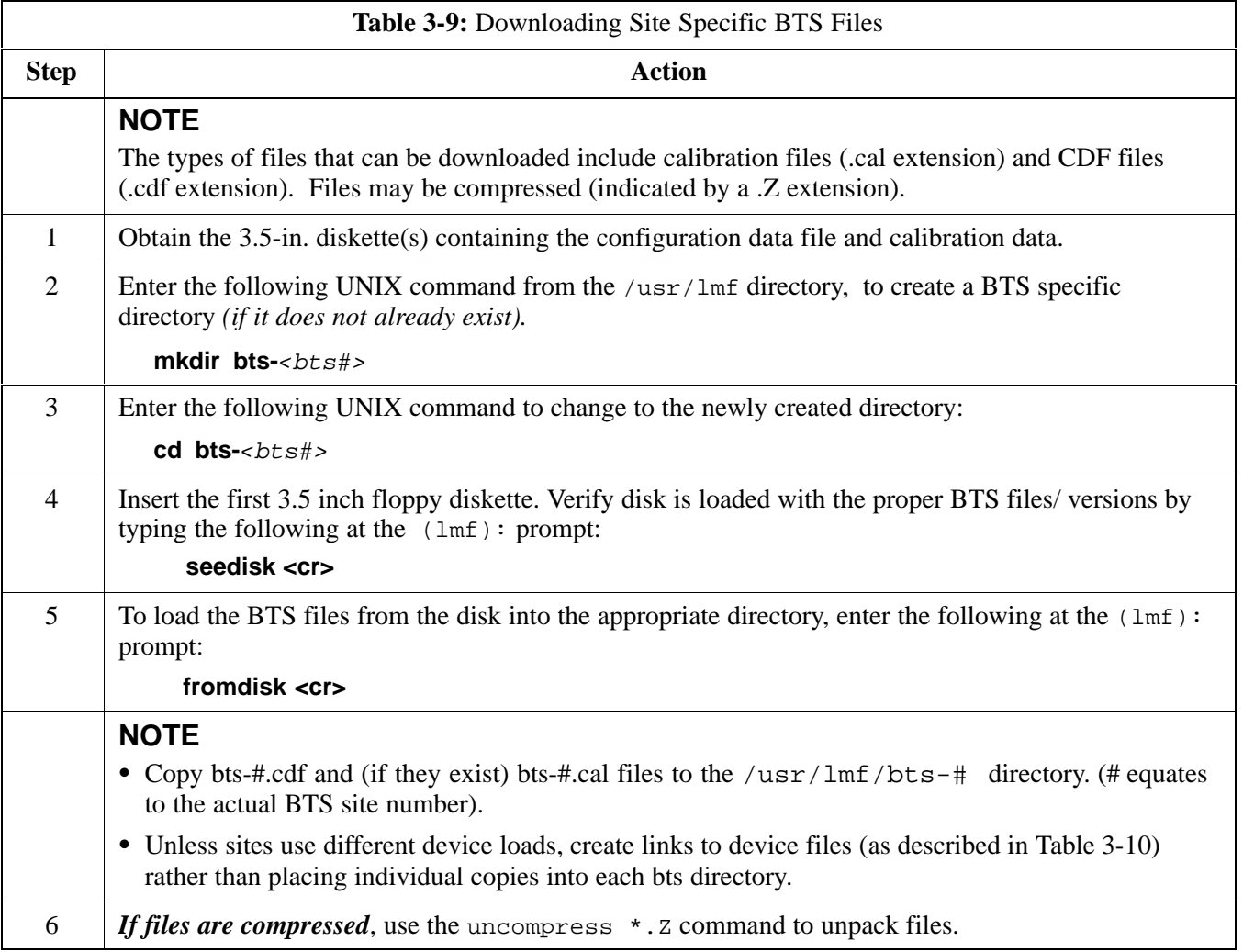

## **Download Files to the LMF - Master-bts-cdma Files**

These procedures must be followed prior to an initial BTS optimization, or anytime a new release of the BTS operating system software is to be loaded from the LMF to the BTS.

Follow the steps outlined in Table 3-10 to create a bts-master-cdma directory, to download files, and to create softlinks to the device load files into the appropriate  $bts - **bts#**$  subdirectory. (Always consult latest software release notes as this *is an interim procedure and is subject to change*).